# **Konfigurieren der LDAP-Attributzuordnung für RAVPN auf von FDM verwaltetem FTD**

## **Inhalt**

Einleitung Voraussetzungen Anforderungen Verwendete Komponenten Authentifizierungsablauf LDAP-Attributzuordnungsablauf erklärt Konfigurieren Konfigurationsschritte bei FDM Konfigurationsschritte für die LDAP-Attributzuordnung Überprüfung Fehlerbehebung Zugehörige Informationen

## **Einleitung**

In diesem Dokument wird das Verfahren zur Verwendung eines Lightweight Directory Access Protocol (LDAP)-Servers beschrieben, um Remote Access VPN-Benutzer (RA VPN) zu authentifizieren und zu autorisieren und ihnen je nach ihrer Gruppenmitgliedschaft auf dem LDAP-Server einen anderen Netzwerkzugriff zu gewähren.

## **Voraussetzungen**

## **Anforderungen**

- Grundkenntnisse der RA VPN-Konfiguration auf dem Firewall Device Manager (FDM)
- Grundkenntnisse der LDAP-Serverkonfiguration für FDM
- Grundkenntnisse von REpresentational State Transfer (REST) Application Program Interface (API) und FDM Rest API Explorer
- Cisco FTD Version 6.5.0 oder neuer, von FDM verwaltet

### **Verwendete Komponenten**

Folgende Hardware- und Softwareversionen der Anwendung/Geräte wurden verwendet:

- Cisco FTD Version 6.5.0, Build 115
- Cisco AnyConnect Version 4.10
- Microsoft Active Directory (AD)-Server
- Postman oder jedes andere API-Entwicklungstool

Hinweis: Konfigurationsunterstützung für Microsoft AD Server und das Postmal-Tool wird von Cisco nicht bereitgestellt.

Die Informationen in diesem Dokument beziehen sich auf Geräte in einer speziell eingerichteten

Testumgebung. Alle Geräte, die in diesem Dokument benutzt wurden, begannen mit einer gelöschten (Nichterfüllungs) Konfiguration. Wenn Ihr Netzwerk in Betrieb ist, stellen Sie sicher, dass Sie die möglichen Auswirkungen aller Befehle kennen.

## **Authentifizierungsablauf**

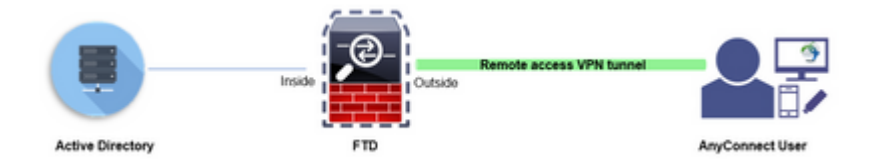

## **LDAP-Attributzuordnungsablauf erklärt**

- 1. Der Benutzer initiiert eine VPN-Verbindung für den Remote-Zugriff mit dem FTD und gibt einen Benutzernamen und ein Kennwort für sein Active Directory (AD)-Konto an.
- 2. Der FTD sendet eine LDAP-Anfrage an den AD-Server über Port 389 oder 636 (LDAP über SSL)
- 3. Das AD antwortet mit allen dem Benutzer zugeordneten Attributen auf das FTD.
- 4. Die FTD gleicht die empfangenen Attributwerte mit der LDAP-Attributzuordnung ab, die auf der FTD erstellt wurde. Dies ist der Autorisierungsprozess.
- 5. Der Benutzer stellt dann eine Verbindung her und übernimmt die Einstellungen der Gruppenrichtlinie, die mit dem **memberOf-**Attribut in der LDAP-Attributzuordnung übereinstimmt.

Für die Zwecke dieses Dokuments erfolgt die Autorisierung von AnyConnect-Benutzern mithilfe des **memberOf** LDAP-Attributs.

- Das **memberOf-**Attribut des LDAP-Servers für jeden Benutzer wird einer ldapValue-Entität im FTD zugeordnet. Wenn der Benutzer zur entsprechenden AD-Gruppe gehört, wird die diesem LDAP-Wert zugeordnete Gruppenrichtlinie vom Benutzer geerbt.
- Wenn der **memberOf-**Attributwert für einen Benutzer keiner der ldapValue-Entitäten im FTD entspricht, wird die Standardgruppenrichtlinie für das ausgewählte Verbindungsprofil vererbt. In diesem Beispiel wird **NOACCESS**-Gruppenrichtlinie auf geerbt.

### **Konfigurieren**

Die LDAP-Attributzuordnung für das von FDM verwaltete FTD wird mit der REST-API konfiguriert.

#### **Konfigurationsschritte bei FDM**

**Schritt 1:** Überprüfen Sie, ob das Gerät für die **Smart Licensing-Funktion** registriert ist**.**

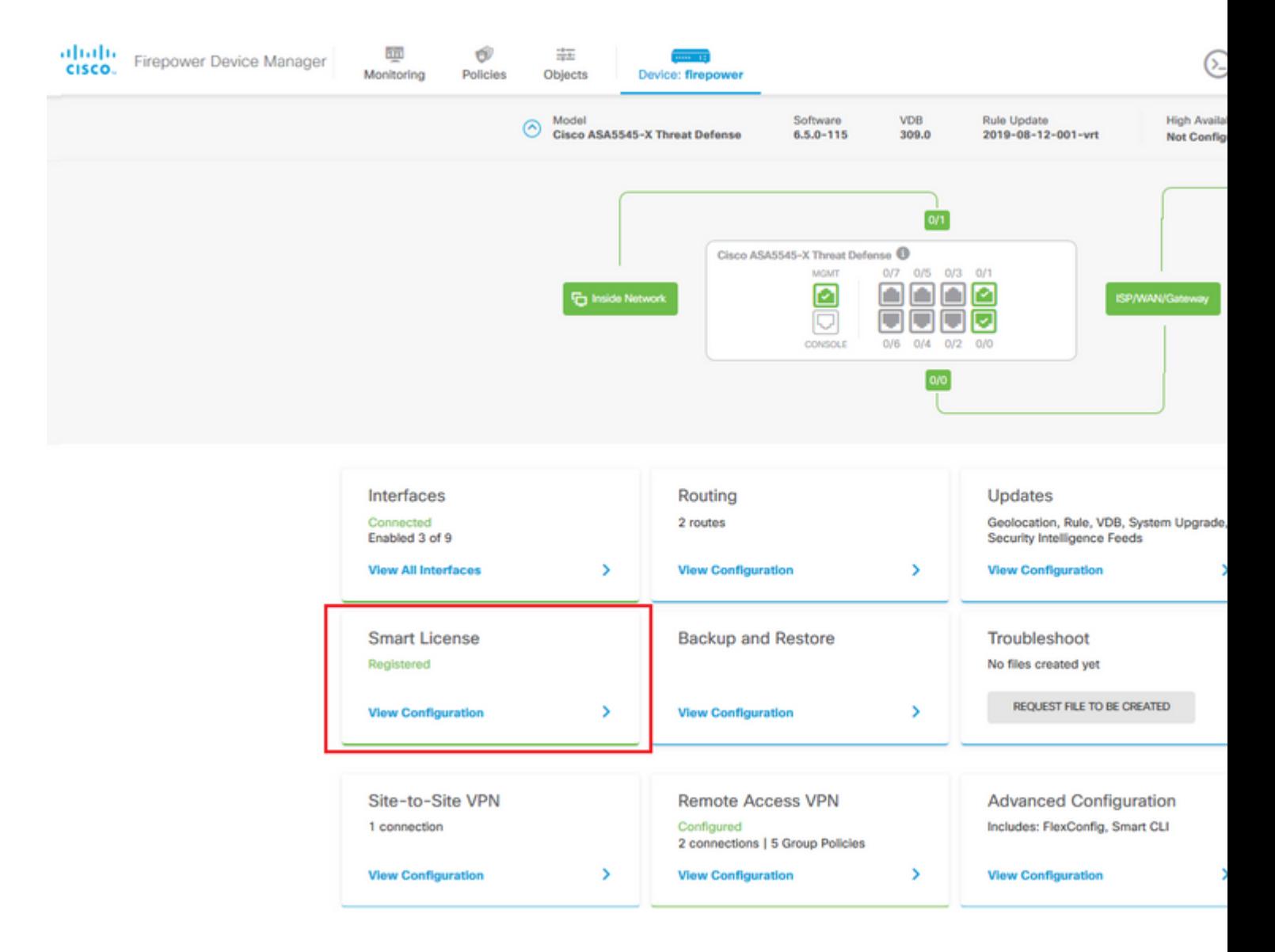

 $\hat{a} \in f$ 

**Schritt 2:** Überprüfen Sie**,** ob **AnyConnect-Lizenzen** für den FDM aktiviert sind.

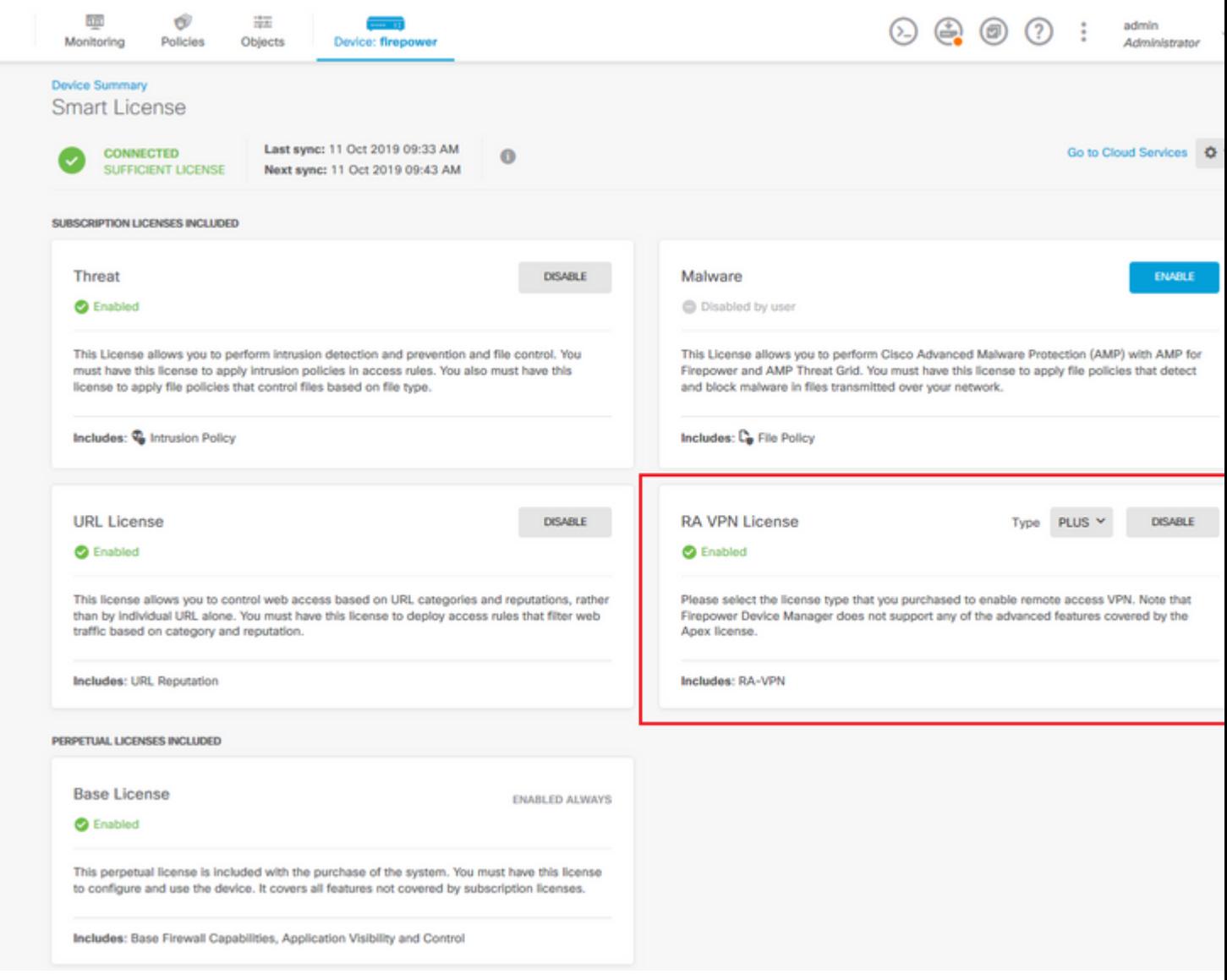

## $\hat{\mathbf{a}} \mathbf{\in} f$

**Schritt 3:** Überprüfen Sie**, ob** im Token die **exportgesteuerten Funktionen aktiviert** sind.

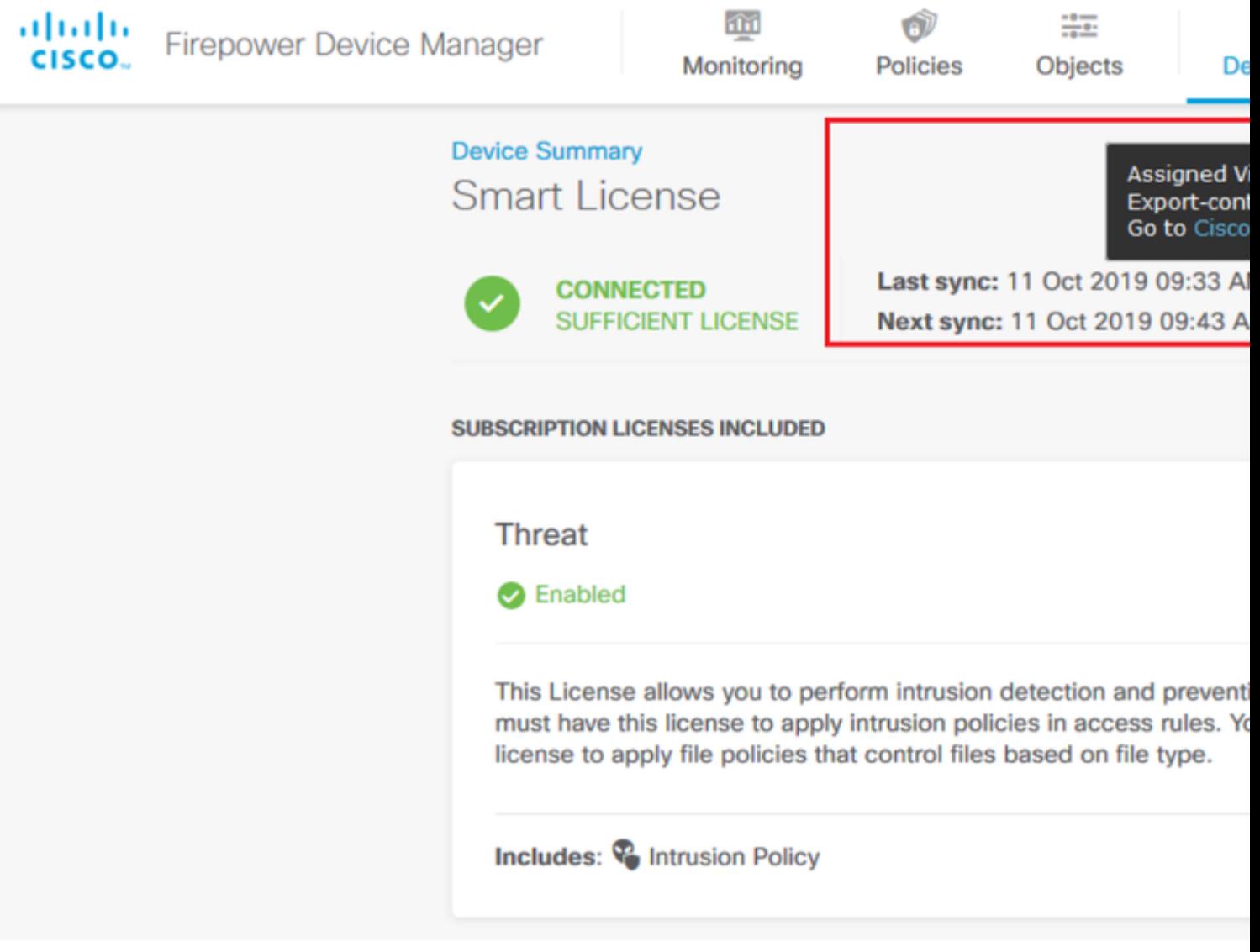

Hinweis: In diesem Dokument wird davon ausgegangen, dass RA VPN bereits konfiguriert ist. Im folgenden Dokument finden Sie weitere Informationen zur **RAVPN-Konfiguration auf FTD-Geräten**, [die von FDM verwaltet werden.](/content/en/us/td/docs/security/firepower/650/fdm/fptd-fdm-config-guide-650/fptd-fdm-ravpn.html)

## $\hat{a} \in f$

**Schritt 4:** Navigieren Sie zu **Remotezugriff-VPN > Gruppenrichtlinien.**

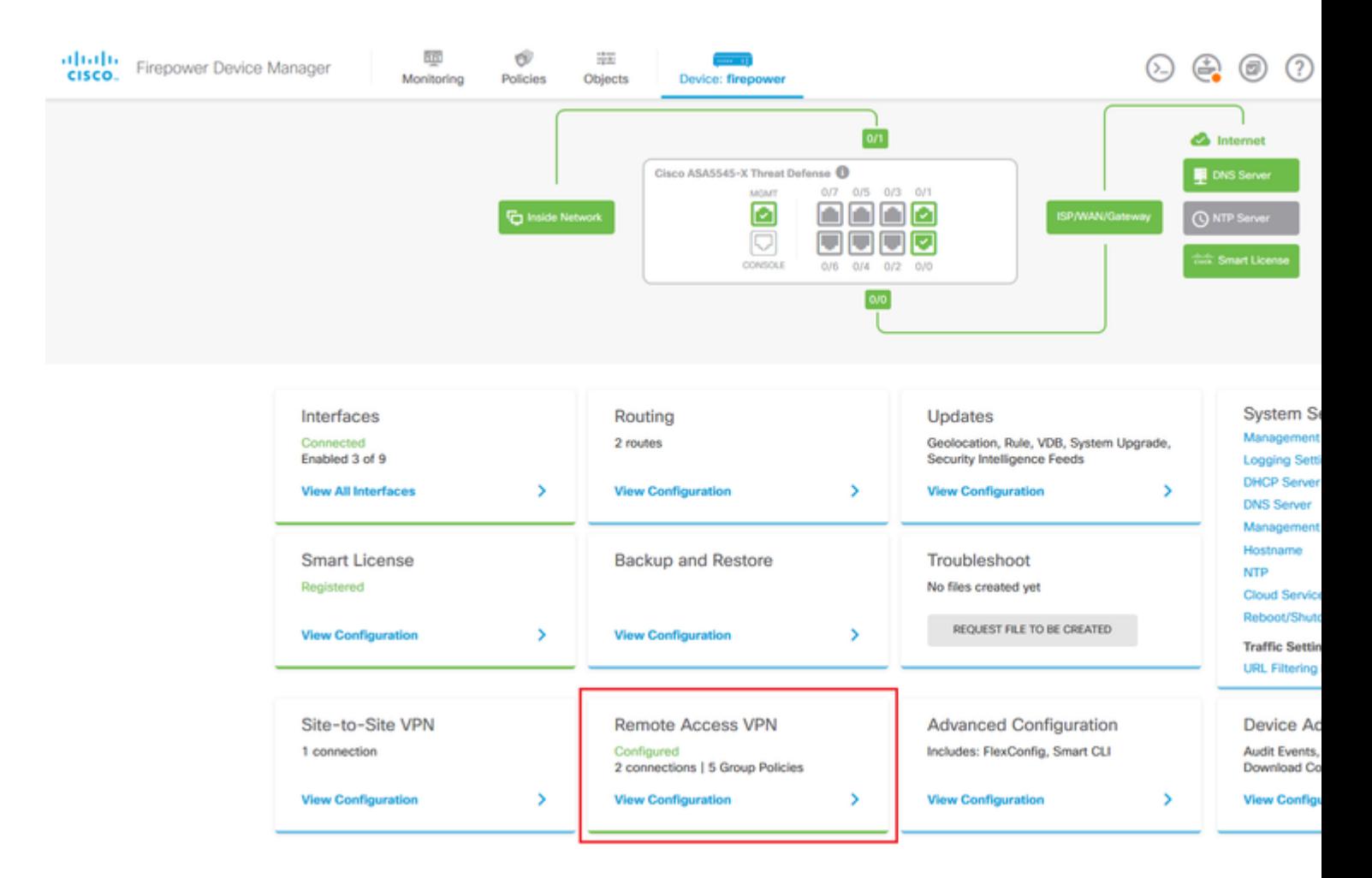

**Schritt 5:** Navigieren Sie zu **Gruppenrichtlinien**. Klicken Sie auf '**+**', um die verschiedenen Gruppenrichtlinien für jede AD-Gruppe zu konfigurieren. In diesem Beispiel werden die Gruppenrichtlinien **Finance-Group-Policy, HR-Group-Policy** und **IT-Group-Policy** für den Zugriff auf verschiedene Subnetze konfiguriert.

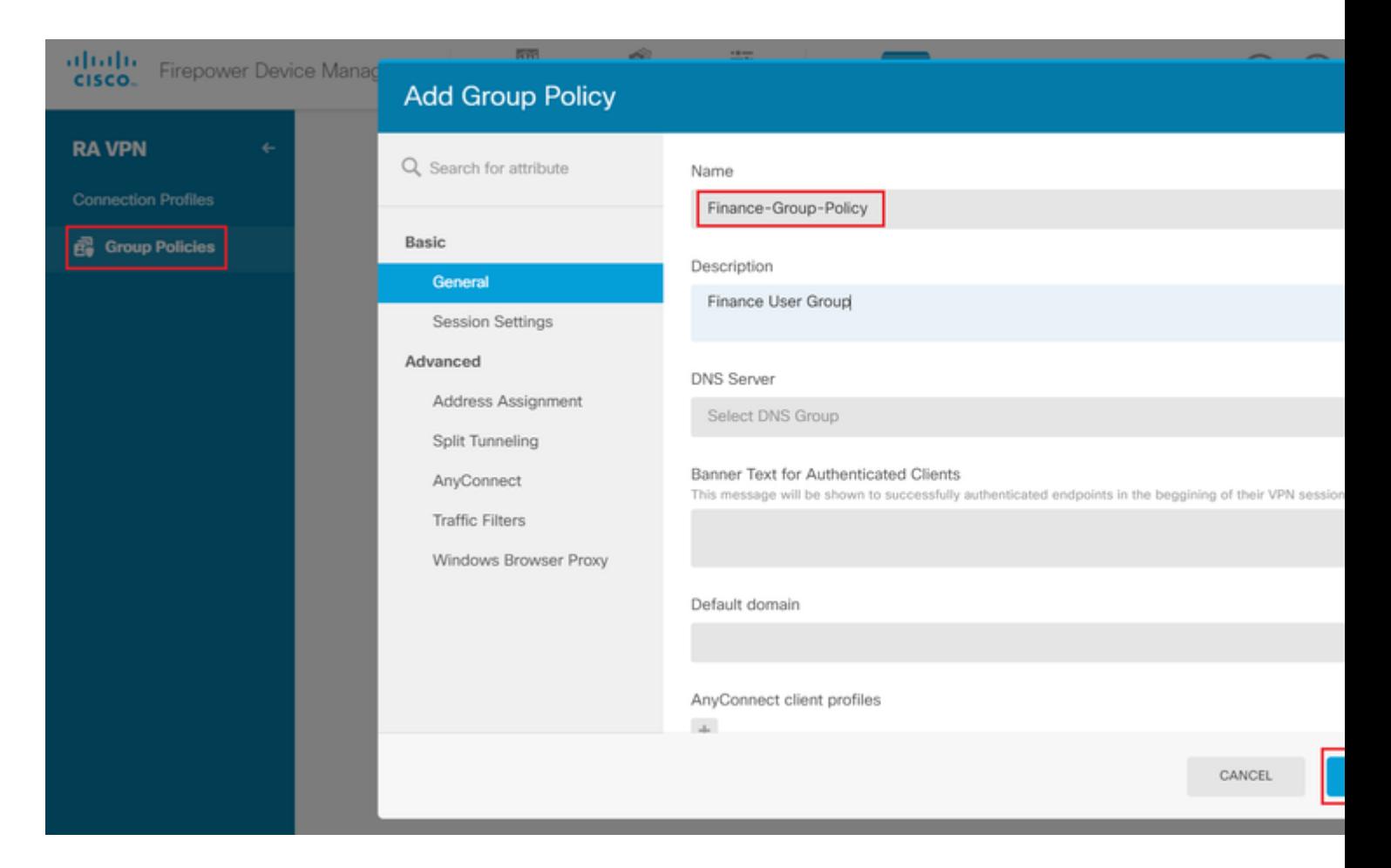

#### Die **Finanzgruppenrichtlinie** hat folgende Einstellungen:

<#root>

firepower#

```
show run group-policy Finance-Group-Policy
```
group-policy Finance-Group-Policy internal group-policy Finance-Group-Policy attributes banner value You can access Finance resource dhcp-network-scope none vpn-simultaneous-logins 3 vpn-idle-timeout 30 vpn-idle-timeout alert-interval 1 vpn-session-timeout none vpn-session-timeout alert-interval 1 vpn-filter none vpn-tunnel-protocol ssl-client split-tunnel-policy tunnelspecified ipv6-split-tunnel-policy tunnelall

 **split-tunnel-network-list value Finance-Group-Policy|splitAcl**

```
 split-dns none
 split-tunnel-all-dns disable
 client-bypass-protocol disable
 msie-proxy method no-modify
 vlan none
 address-pools none
```
 ipv6-address-pools none webvpn <output omitted>

#### â€f

Ebenso hat **HR-Group-Policy** folgende Einstellungen:

<#root>

firepower#

**show run group-policy HR-Group-Policy**

```
group-policy HR-Group-Policy internal
group-policy HR-Group-Policy attributes
  banner value You can access Finance resource
  dhcp-network-scope none
  vpn-simultaneous-logins 3
  vpn-idle-timeout 30
  vpn-idle-timeout alert-interval 1
  vpn-session-timeout none
  vpn-session-timeout alert-interval 1
  vpn-filter none
  vpn-tunnel-protocol ssl-client
  split-tunnel-policy tunnelspecified
  ipv6-split-tunnel-policy tunnelall
```
#### **split-tunnel-network-list value HR-Group-Policy|splitAcl**

 split-dns none split-tunnel-all-dns disable client-bypass-protocol disable msie-proxy method no-modify vlan none address-pools none ipv6-address-pools none webvpn <output omitted>

â€f

Schließlich gibt es noch die folgenden Einstellungen für **IT**-Gruppenrichtlinien:

<#root>

firepower#

**show run group-policy IT-Group-Policy**

```
group-policy IT-Group-Policy internal
group-policy IT-Group-Policy attributes
  banner value You can access Finance resource
  dhcp-network-scope none
  vpn-simultaneous-logins 3
  vpn-idle-timeout 30
```

```
 vpn-idle-timeout alert-interval 1
 vpn-session-timeout none
 vpn-session-timeout alert-interval 1
 vpn-filter none
 vpn-tunnel-protocol ssl-client
 split-tunnel-policy tunnelspecified
 ipv6-split-tunnel-policy tunnelall
```
**split-tunnel-network-list value IT-Group-Policy|splitAcl**

```
 split-dns none
  split-tunnel-all-dns disable
  client-bypass-protocol disable
 msie-proxy method no-modify
 vlan none
  address-pools none
  ipv6-address-pools none
webvpn
<output omitted>
```
#### $\hat{a} \in f$

**Schritt 6:** Erstellen Sie einen Gruppenrichtlinien-**NOACCESS**, navigieren Sie zu **Session Settings**, und deaktivieren Sie die Option **Simultane Anmeldung pro Benutzer**. Damit wird der Wert **vpn-simultanlogins** auf 0 gesetzt.

Der Wert **vpn-simultan-login** in der Gruppenrichtlinie, wenn er auf 0 gesetzt ist, beendet die VPN-Verbindung des Benutzers sofort. Dieser Mechanismus wird verwendet, um zu verhindern, dass Benutzer, die zu einer anderen als den konfigurierten AD-Benutzergruppe gehören (in diesem Beispiel Finanzen, Personalverwaltung oder IT), erfolgreiche Verbindungen zum FTD herstellen und auf sichere Ressourcen zugreifen, die nur für die zulässigen Benutzergruppenkonten verfügbar sind.

Benutzer, die zu richtigen AD-Benutzergruppen gehören, stimmen mit der LDAP-Attributzuordnung im FTD überein und erben die zugeordneten Gruppenrichtlinien, während Benutzer, die keiner der zulässigen Gruppen angehören, dann die Standardgruppenrichtlinie des Verbindungsprofils erben, in diesem Fall **NOACCESS**.

#### $\hat{a} \in f$

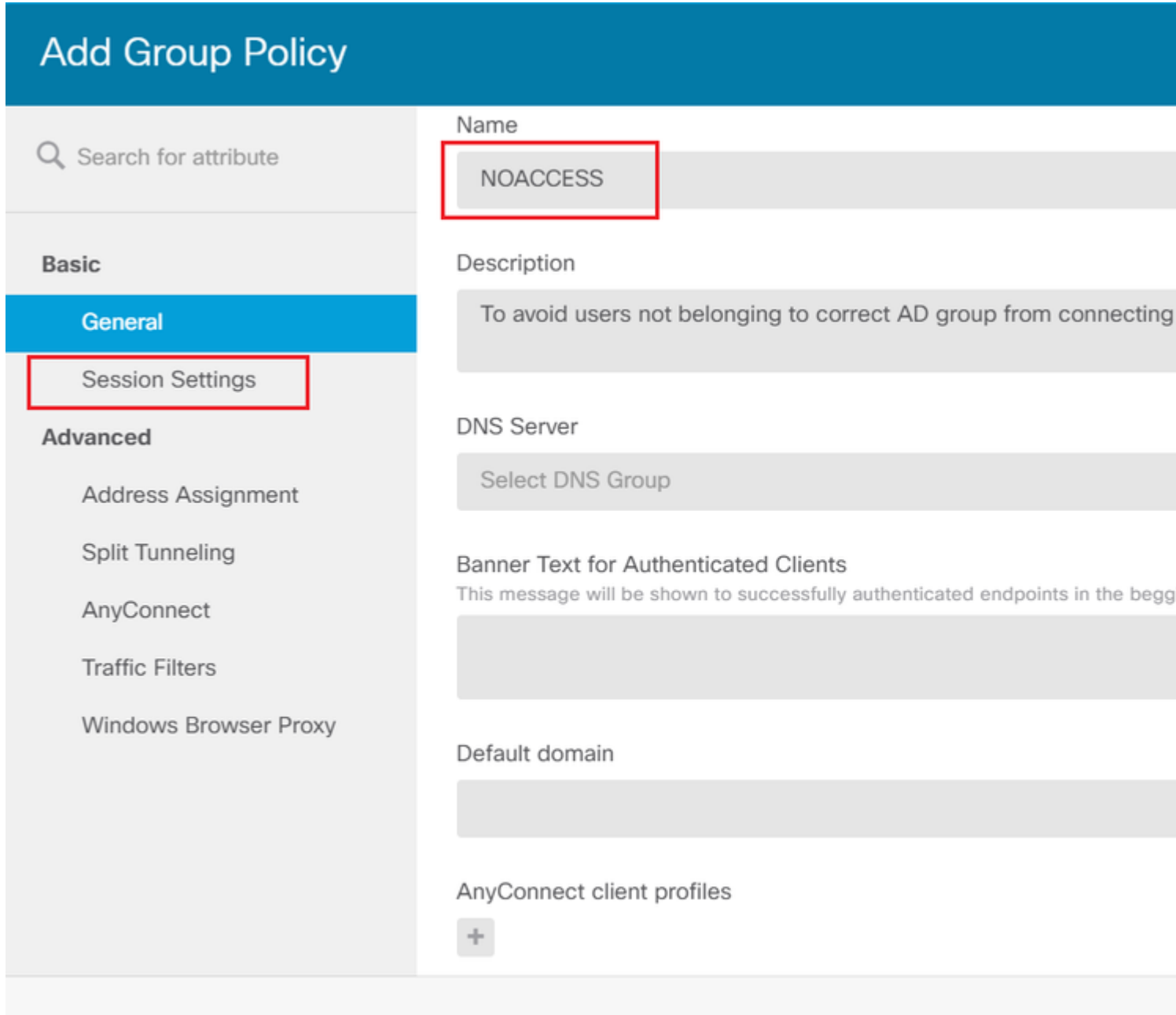

## **Edit Group Policy**

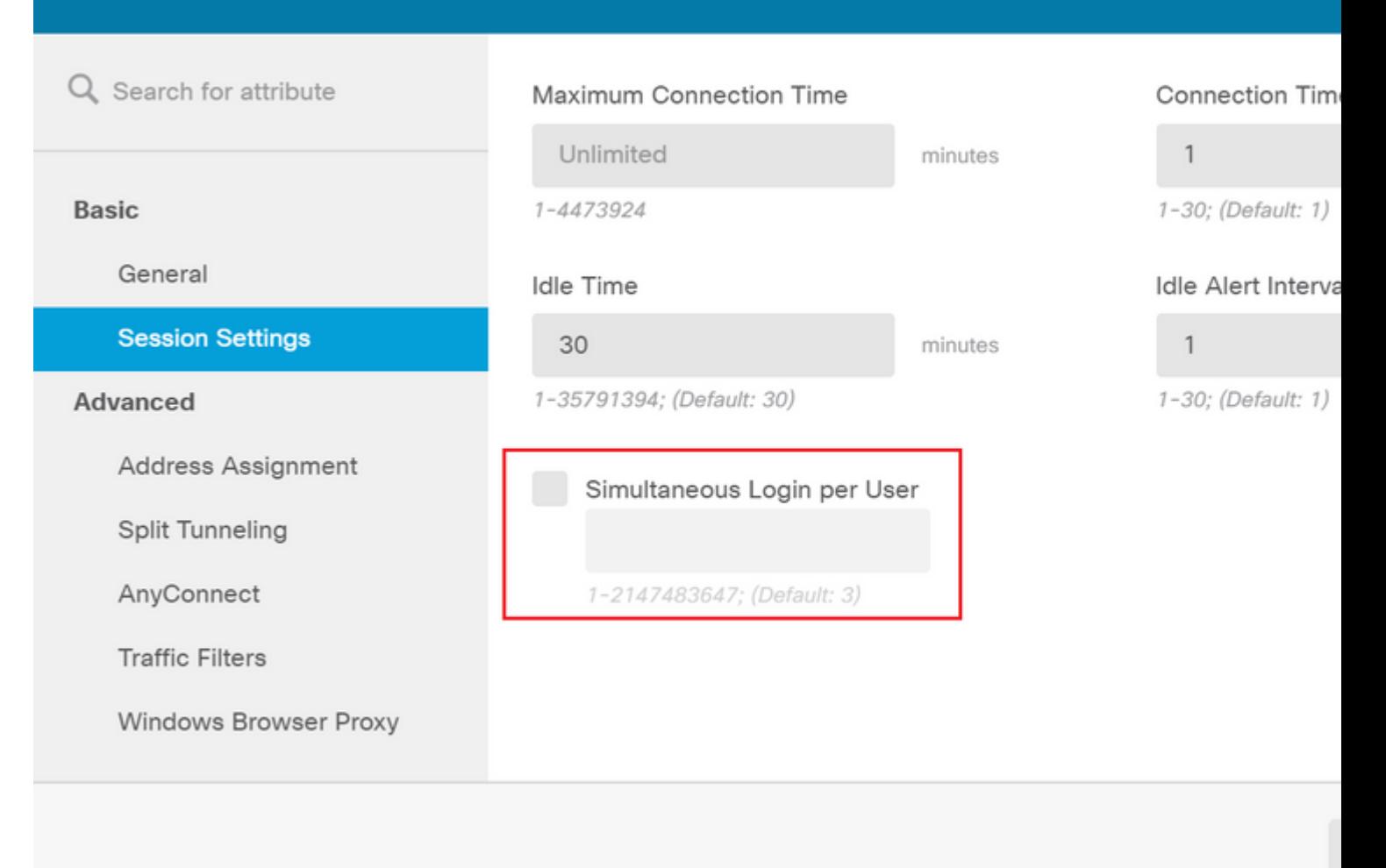

#### â€f

#### Die **NOACCESS**-Gruppenrichtlinie hat die folgenden Einstellungen:

<#root>

firepower#

**show run group-policy NOACCESS**

group-policy NOACCESS internal group-policy NOACCESS attributes dhcp-network-scope none

#### **vpn-simultaneous-logins 0**

 vpn-idle-timeout 30 vpn-idle-timeout alert-interval 1 vpn-session-timeout none vpn-session-timeout alert-interval 1 vpn-filter none vpn-tunnel-protocol ssl-client split-tunnel-policy tunnelall ipv6-split-tunnel-policy tunnelall

 split-dns none split-tunnel-all-dns disable client-bypass-protocol disable msie-proxy method no-modify vlan none address-pools none ipv6-address-pools none webvpn anyconnect ssl dtls none anyconnect mtu 1406 anyconnect ssl keepalive 20 anyconnect ssl rekey time 4 anyconnect ssl rekey method new-tunnel anyconnect dpd-interval client 30 anyconnect dpd-interval gateway 30 anyconnect ssl compression none anyconnect dtls compression none anyconnect profiles none anyconnect ssl df-bit-ignore disable always-on-vpn profile-setting

**Schritt 7.** Navigieren Sie zu **Verbindungsprofile**, und erstellen Sie ein Verbindungsprofil. In diesem Beispiel lautet der Profilname "**Remote-Access-LDAP".** Wählen Sie Primary Identity Source **AAA Only** aus, und erstellen Sie einen neuen Authentifizierungsservertyp **AD**.

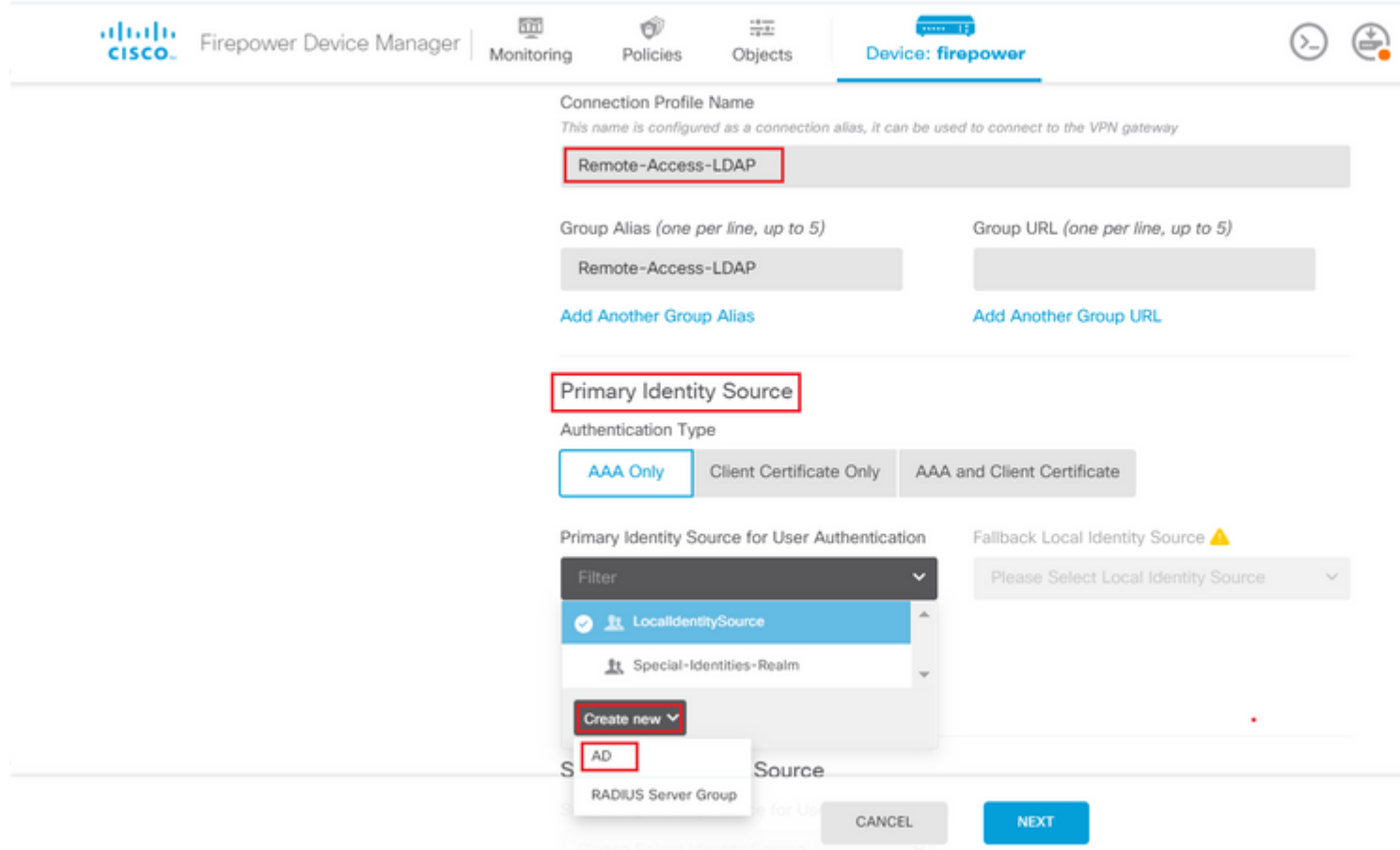

Geben Sie die Informationen des AD-Servers ein:

• Verzeichnisbenutzername

- Verzeichniskennwort
- Basis-DN
- AD-Hauptdomäne
- Hostname/IP-Adresse
- Anschluss
- Verschlüsselungstyp

â $\epsilon_f$ 

# Add Identity Realm

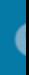

**9** Identity Realm is used for Identity Policies and Remote Access VPN. Any changes impact all features that this realm.

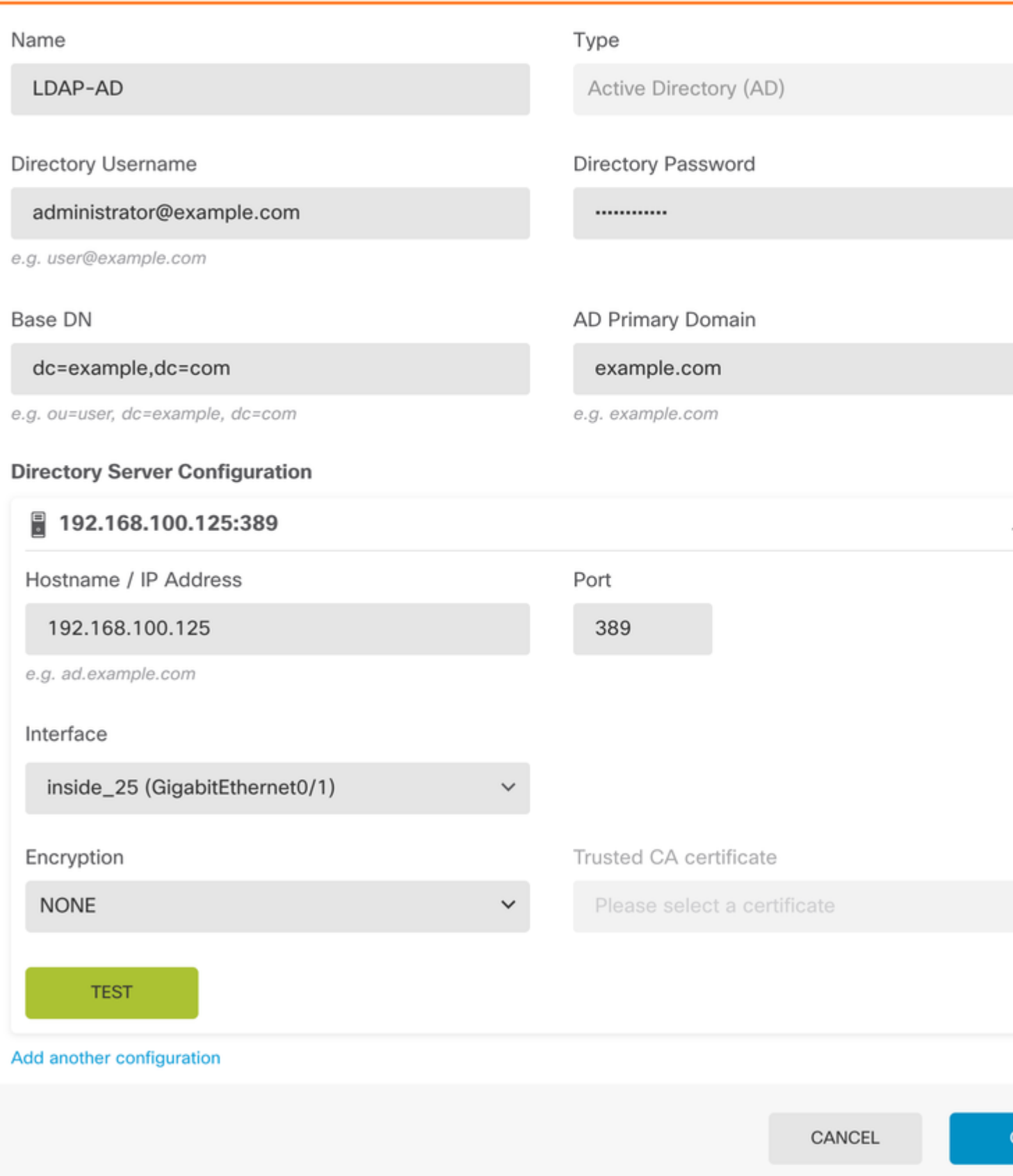

, und deaktivieren Sie die SSL-Zertifikatsüberprüfung, um einen SSL-Handshake-Fehler beim Senden von API-Anfragen an den FTD zu vermeiden. Dies geschieht, wenn die FTD ein selbstsigniertes Zertifikat verwendet.

#### Postman

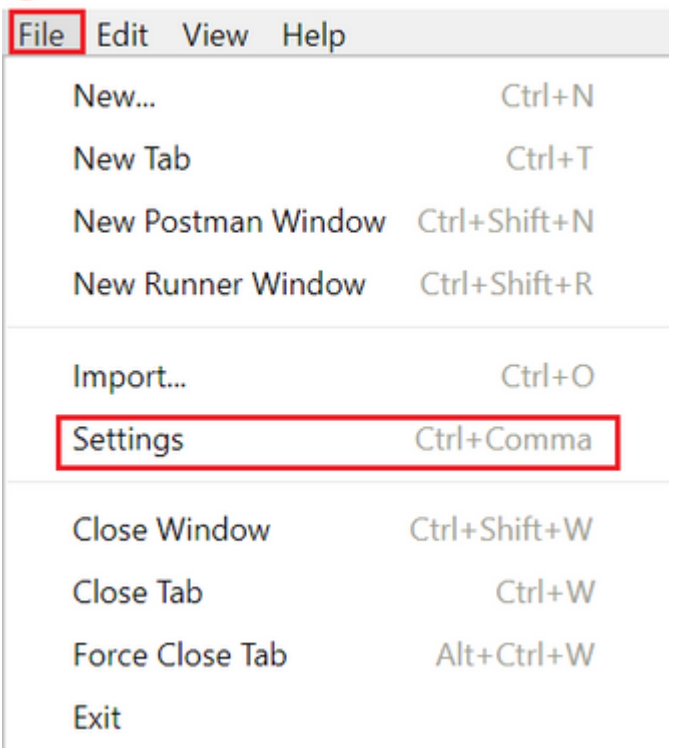

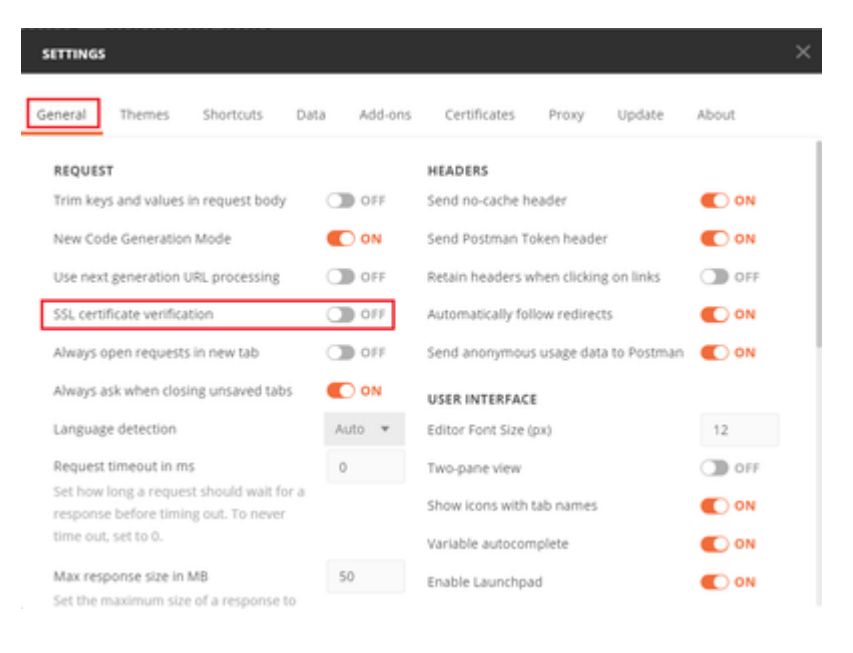

#### â€f

Alternativ dazu kann das vom FTD verwendete Zertifikat im Zertifikatabschnitt der Einstellungen als Zertifizierungsstellenzertifikat hinzugefügt werden.

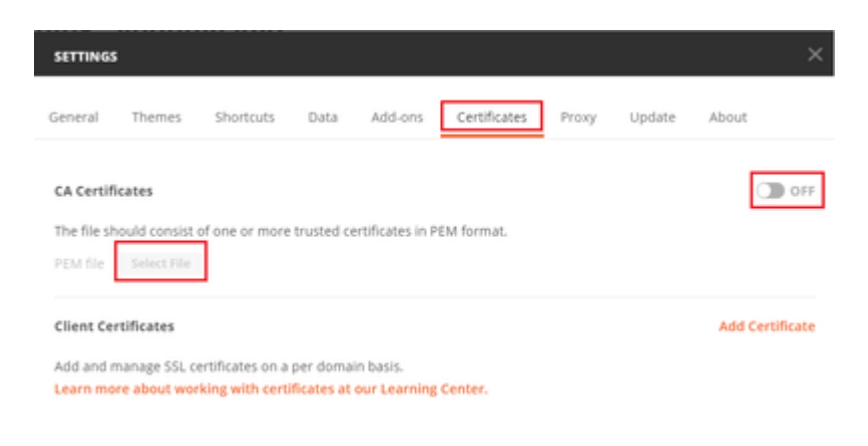

#### $\hat{a} \in f$

**Schritt 4:** Fügen Sie eine neue POST-Anforderungsauthentifizierung hinzu, um eine Anmelde-POST-Anforderung an das FTD zu erstellen, damit das Token zur Autorisierung von POST-/GET-Anforderungen verwendet werden kann.

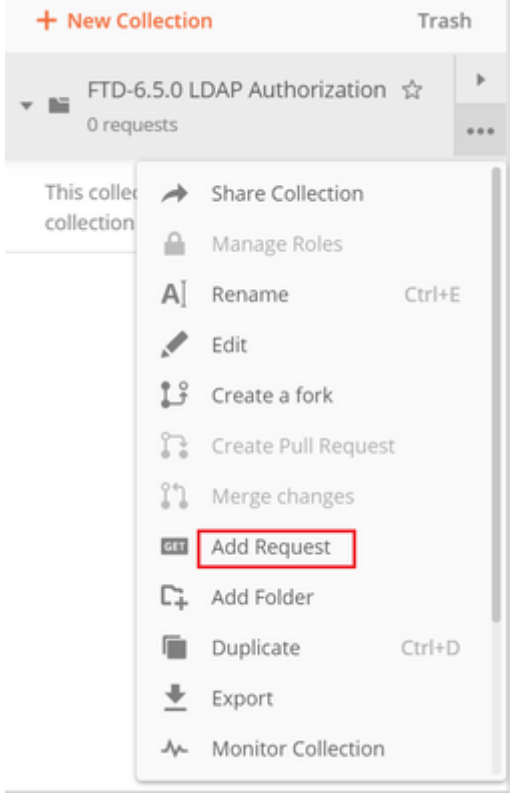

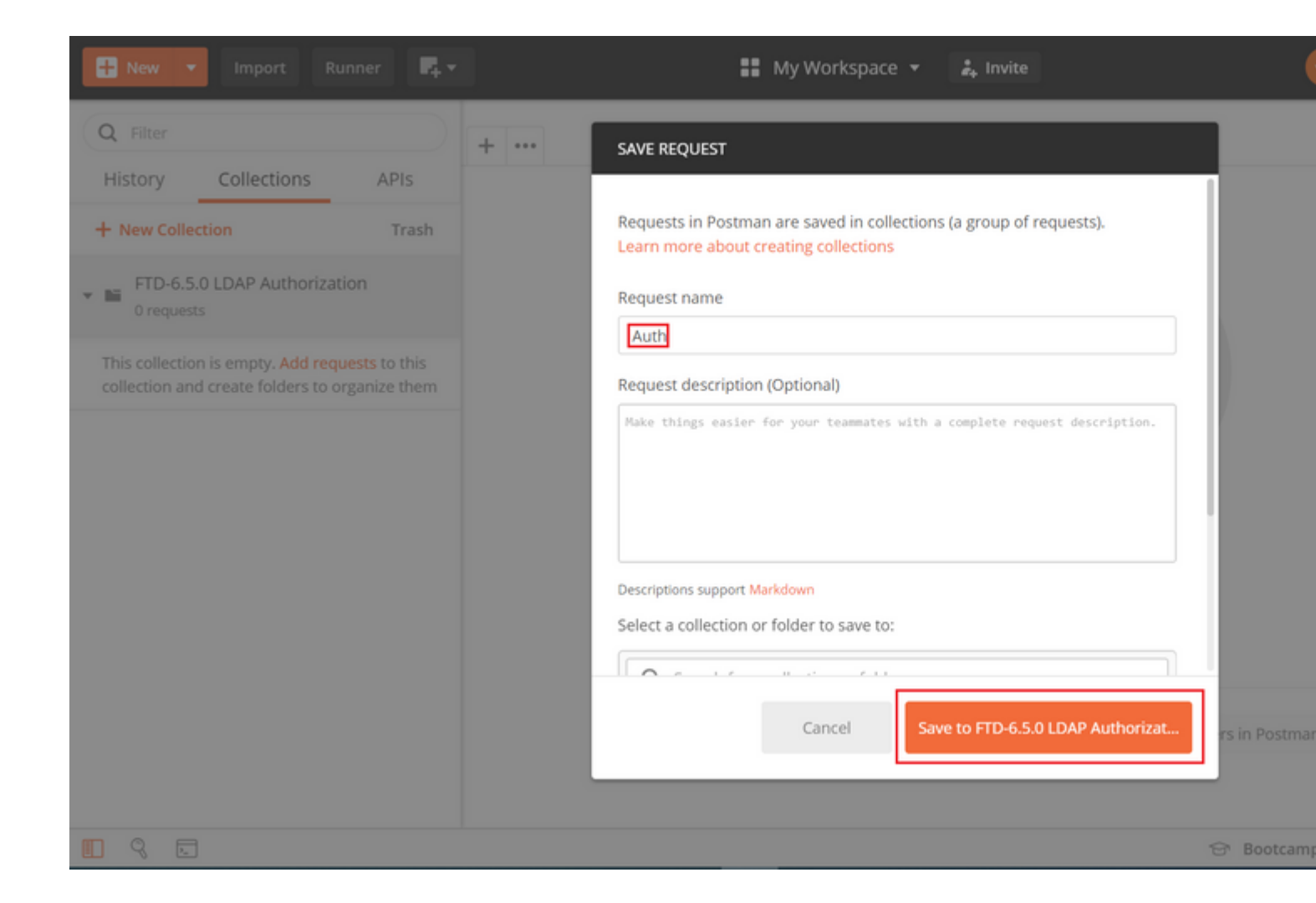

Alle Postman-Anforderungen für diese Sammlung müssen die folgenden Elemente enthalten:

Basis-URL: [https://<FTD](https://%3CFTD) Management IP>/api/fdm/neueste/

Hängen Sie in der Anforderungs-URL die Basis-URL mit den entsprechenden Objekten an, die hinzugefügt oder geändert werden müssen.

â€f

Hier wird eine Authentifizierungsanforderung für ein Token erstellt, die von https://<FTD Management IP>/[api-explorer](https://10.197.224.99/api-explorer) verwiesen wird. Dies muss auf andere Objekte überprüft werden und die notwendigen Änderungen müssen für diese vorgenommen werden.

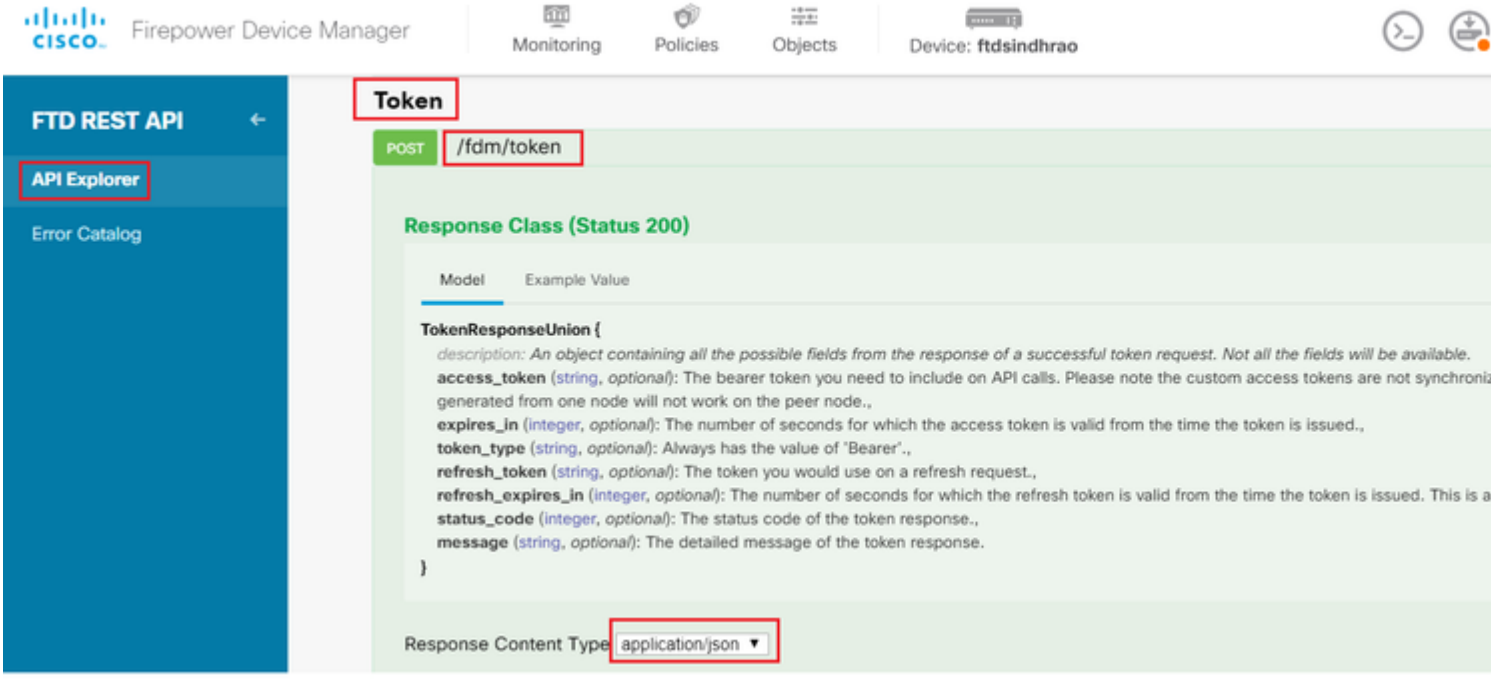

### Navigieren Sie zu **Headers**, und klicken Sie auf **Manage Presets (Voreinstellungen verwalten)**.

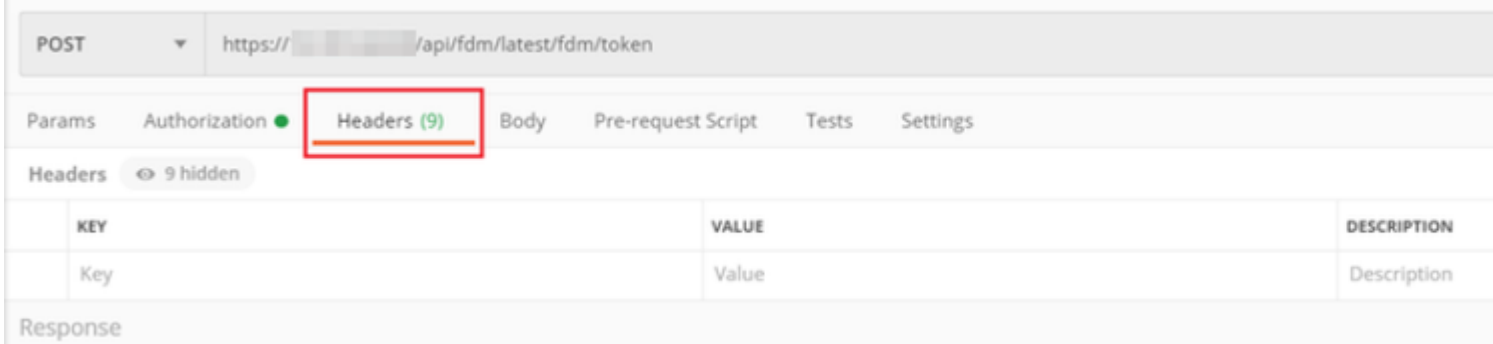

### â $\epsilon_f$

Erstellen Sie ein neues Voreingestelltes **Header-LDAP**, und fügen Sie das folgende Schlüssel-Wert-Paar hinzu:

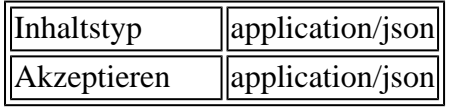

 $\hat{\mathbf{a}} \in f$ 

### **MANAGE HEADER PRESETS**

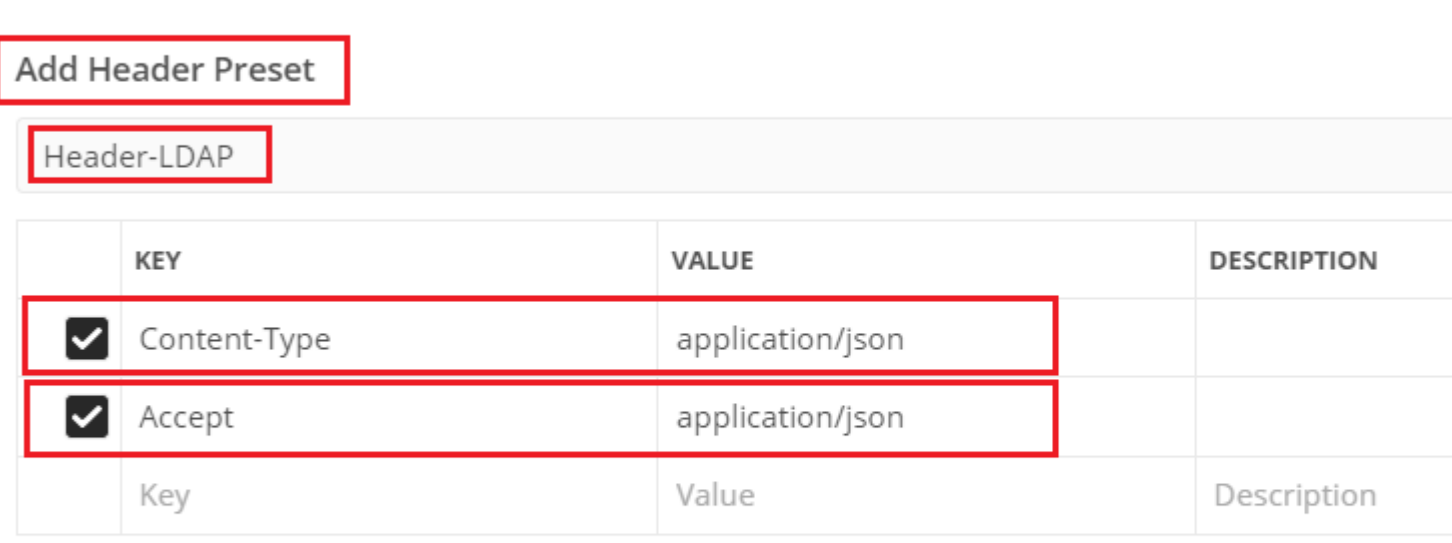

Ca

Navigieren Sie für alle anderen Anforderungen zu den entsprechenden Header-Registerkarten, und wählen Sie diesen Preset Header-Wert aus: **Header-LDAP** für die REST-API-Anforderungen, **json** als primären Datentyp zu verwenden.

Der Hauptteil der POST-Anforderung zum Abrufen des Tokens muss Folgendes enthalten:

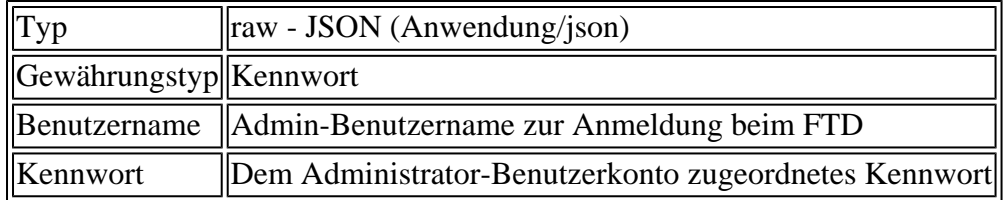

```
{
     "grant_type": "password",
     "username": "admin",
     "password": "<enter the password>"
}
```
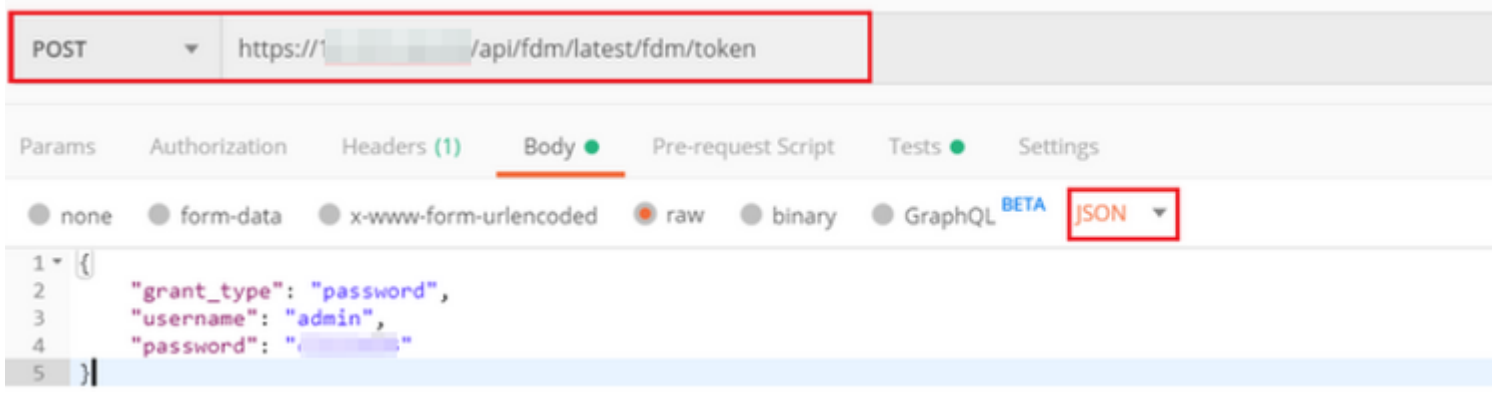

Wenn Sie auf **Senden** klicken, enthält der Text der Antwort das Zugriffstoken, das verwendet wird, um PUT-/GET-/POST-Anfragen an den FTD zu senden.

#### â€f

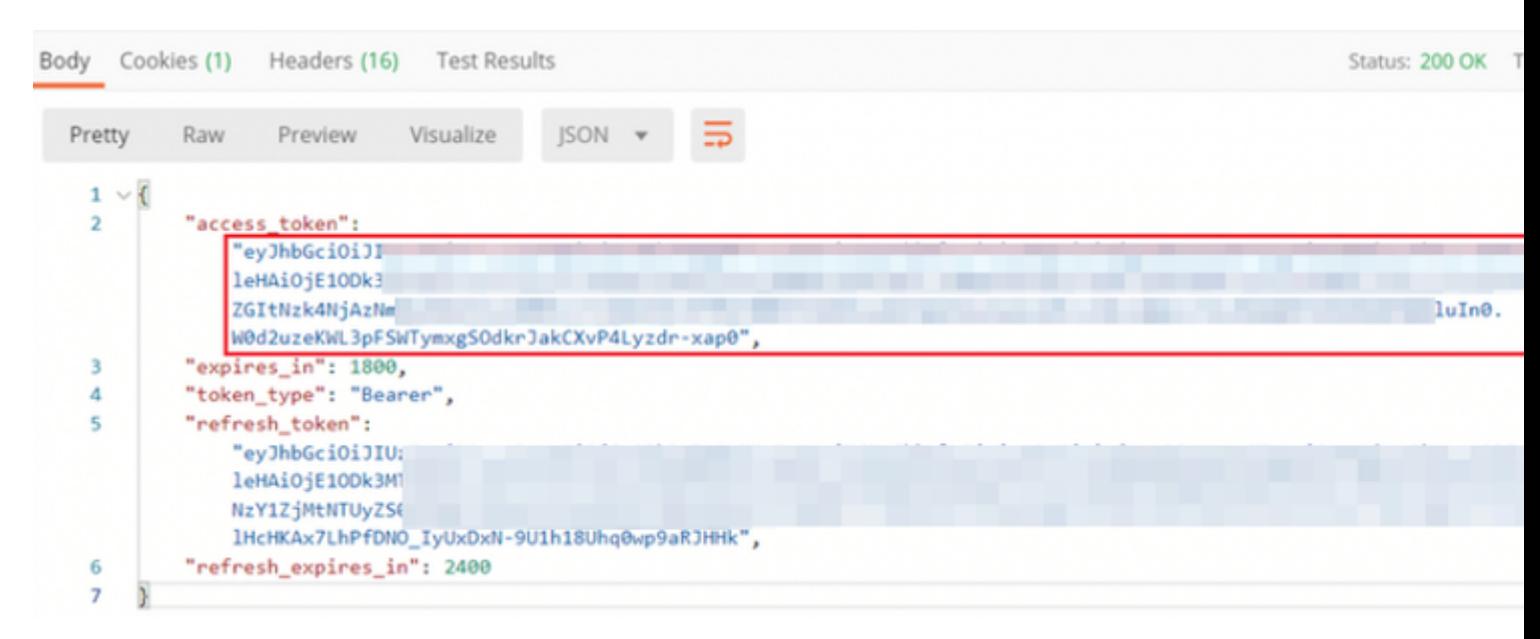

{ "access\_token": "eyJhbGciOiJIUzI1[...output omitted...]dkrJakCXvP4Lyzdr-xap0", "expires\_in": 1800, "token\_type": "Bearer", "refresh\_token":"eyJhbGciOiJIUzI1[...output omitted...]dkrJakCXvP4Lyzdr-xap0", "refresh\_expires\_in": 2400 }

â€f

Dieses Token wird dann verwendet, um alle nachfolgenden Anforderungen zu autorisieren.

â€f

Navigieren Sie zur Registerkarte **"Autorisierung**" für jede neue Anforderung, und wählen Sie die nächste aus:

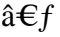

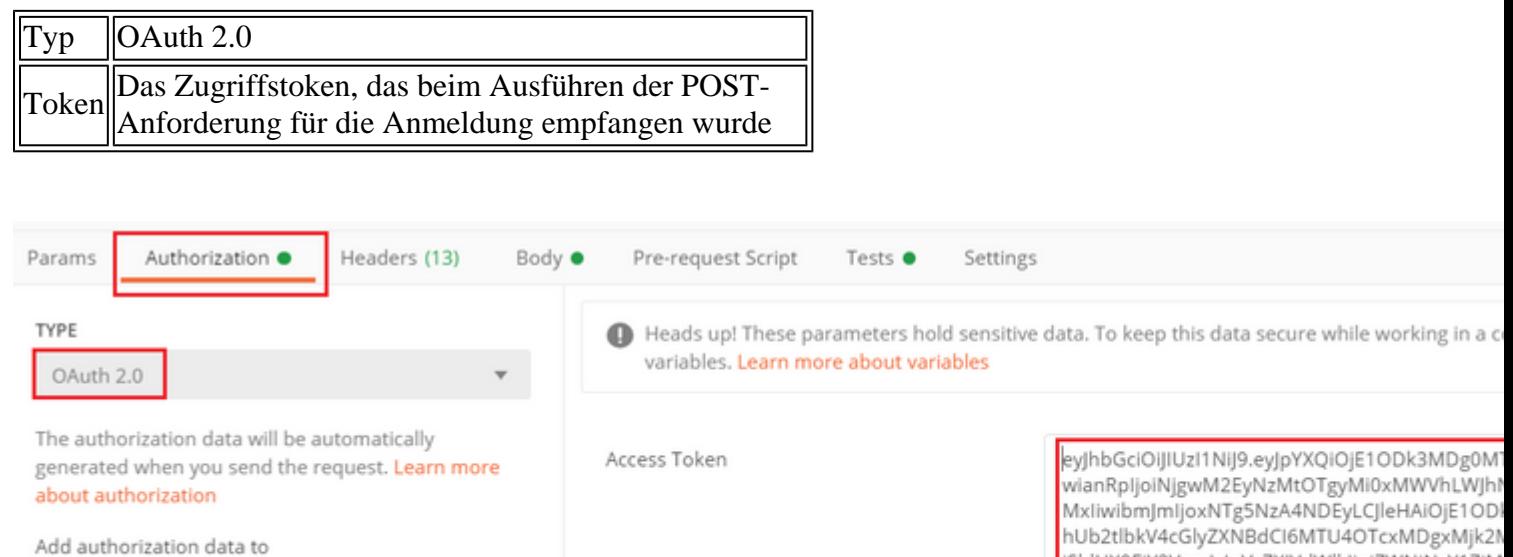

iSldUX0FjY2VzcylsInVzZXJVdWlkIjoiZWNiNzY1ZjM wZGItNzk4NjAzNmMyZmUwliwidXNlclJvbGUiOiJS Request Headers Z2luljoicGFzc3dvcmQiLCJ1c2VybmFtZSI6ImFkbW FSWTymxgSOdkrJakCXvP4Lyzdr-xap0 Body Cookies (3) Headers (17) Test Results Status: 200 OK

â€f

**Schritt 5:** Fügen Sie eine neue GET-Anforderung **Get Group-Policies** hinzu, um den Gruppenrichtlinienstatus und die Gruppenrichtlinieneinstellungen abzurufen. Sammeln Sie den Namen und die **ID** für jede konfigurierte Gruppenrichtlinie (in diesem Beispiel: **Finance-Group-Policy, HR-Group-Policy** und **IT-Group-Policy), die Sie im nächsten Schritt verwenden möchten.**

 $\hat{a} \in f$ 

Die URL zum Abrufen der konfigurierten Gruppenrichtlinien lautet: [https://<FTD-Management-](https://%3CFTD%C2%A0Management%20IP%3E/api/fdm/latest/object/ravpngrouppolicies)[IP>/api/fdm/latest/object/ravpngrouppolicies](https://%3CFTD%C2%A0Management%20IP%3E/api/fdm/latest/object/ravpngrouppolicies)

 $\hat{a} \in f$ 

Im nächsten Beispiel wird Group-Policy **Finance-Group-Policy** hervorgehoben.

 $\hat{a} \in f$ 

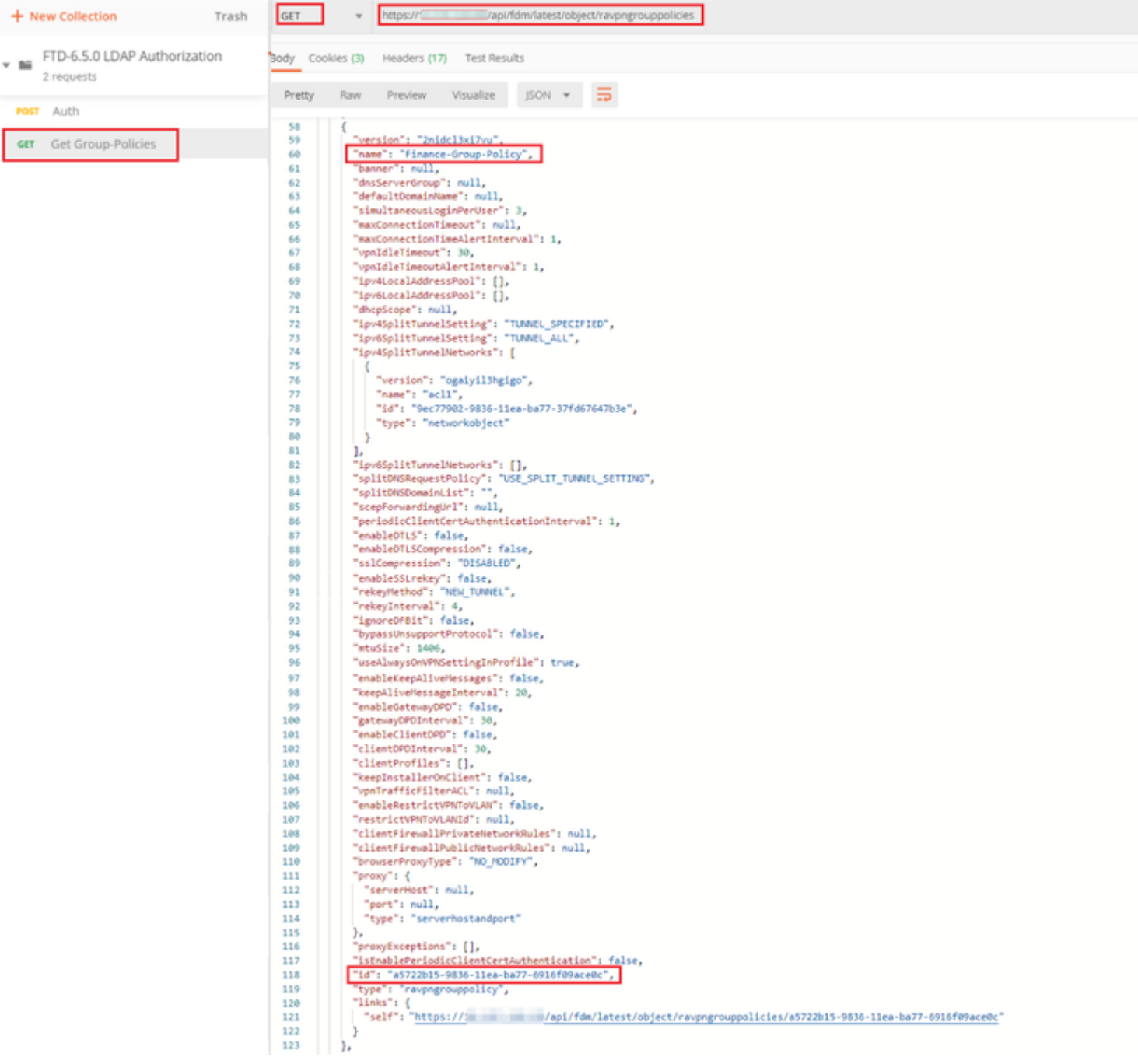

#### $\hat{a} \in f$

**Schritt 6:** Fügen Sie eine neue POST-Anforderung hinzu**. Erstellen Sie eine LDAP-Attributzuordnung**, um die LDAP-Attributzuordnung zu erstellen. In diesem Dokument wird das Modell **LdapAttributeMapping** verwendet. Andere Modelle verfügen ebenfalls über ähnliche Operationen und Methoden zum Erstellen einer Attributzuordnung. Beispiele für diese Modelle sind im api-explorer verfügbar, wie bereits in diesem Dokument erwähnt.

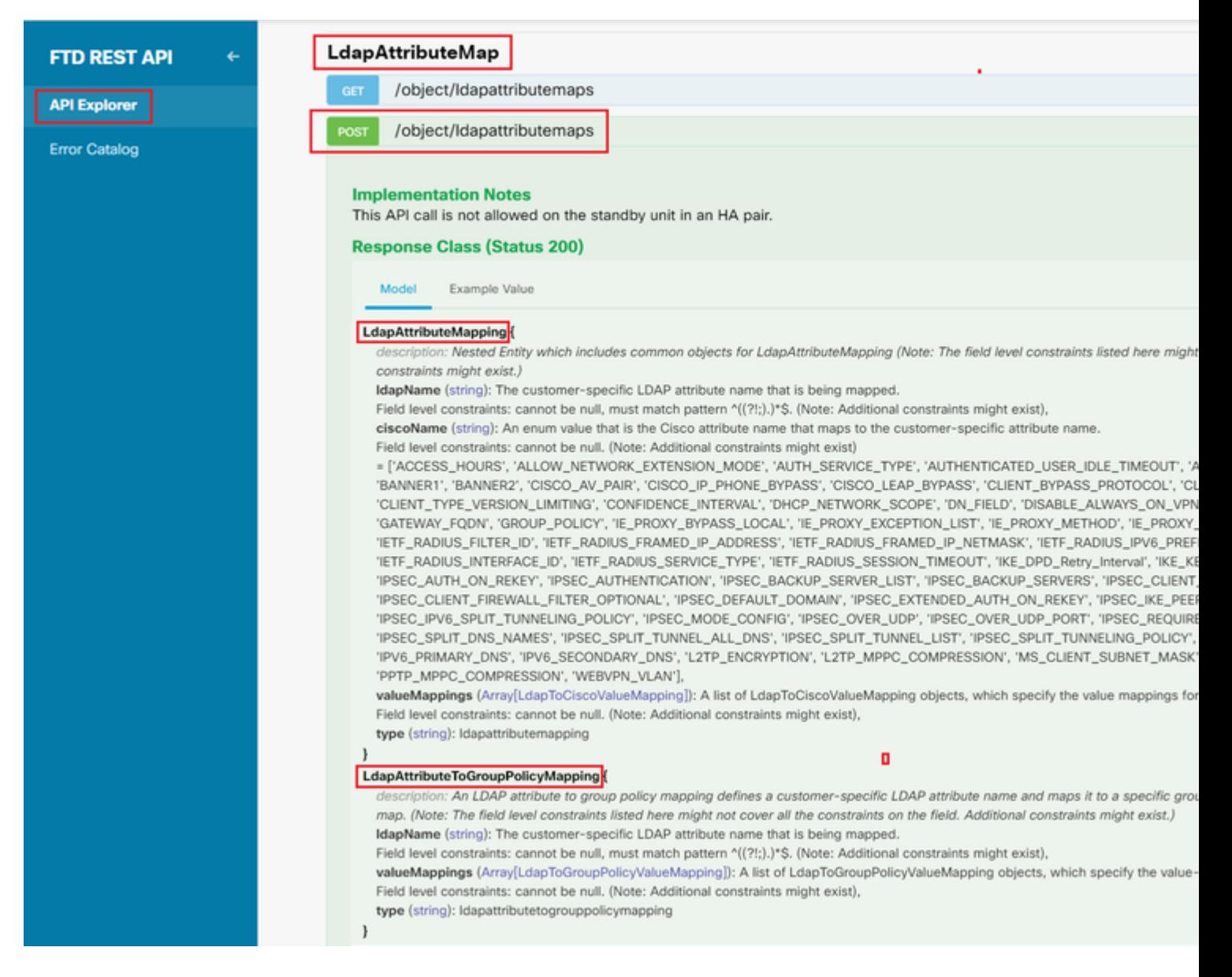

Die URL für den POST-Test der LDAP-Attributzuordnung lautet: [https://<FTD-Management-](https://%3CFTD%C2%A0Management%20IP%3E/api/fdm/latest/object/ravpngrouppolicies)[IP>/api/fdm/latest/object/ldapattributemaps](https://%3CFTD%C2%A0Management%20IP%3E/api/fdm/latest/object/ravpngrouppolicies)

Der Text der POST-Anforderung muss Folgendes enthalten:

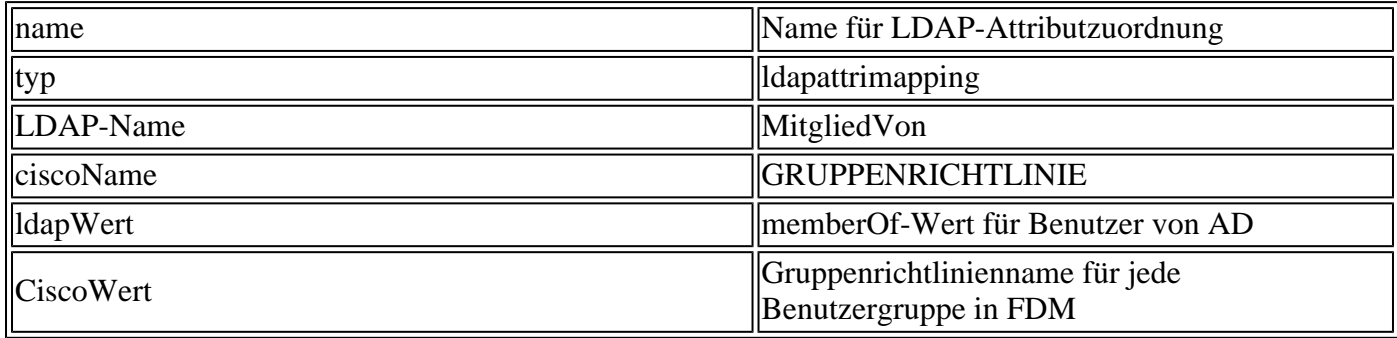

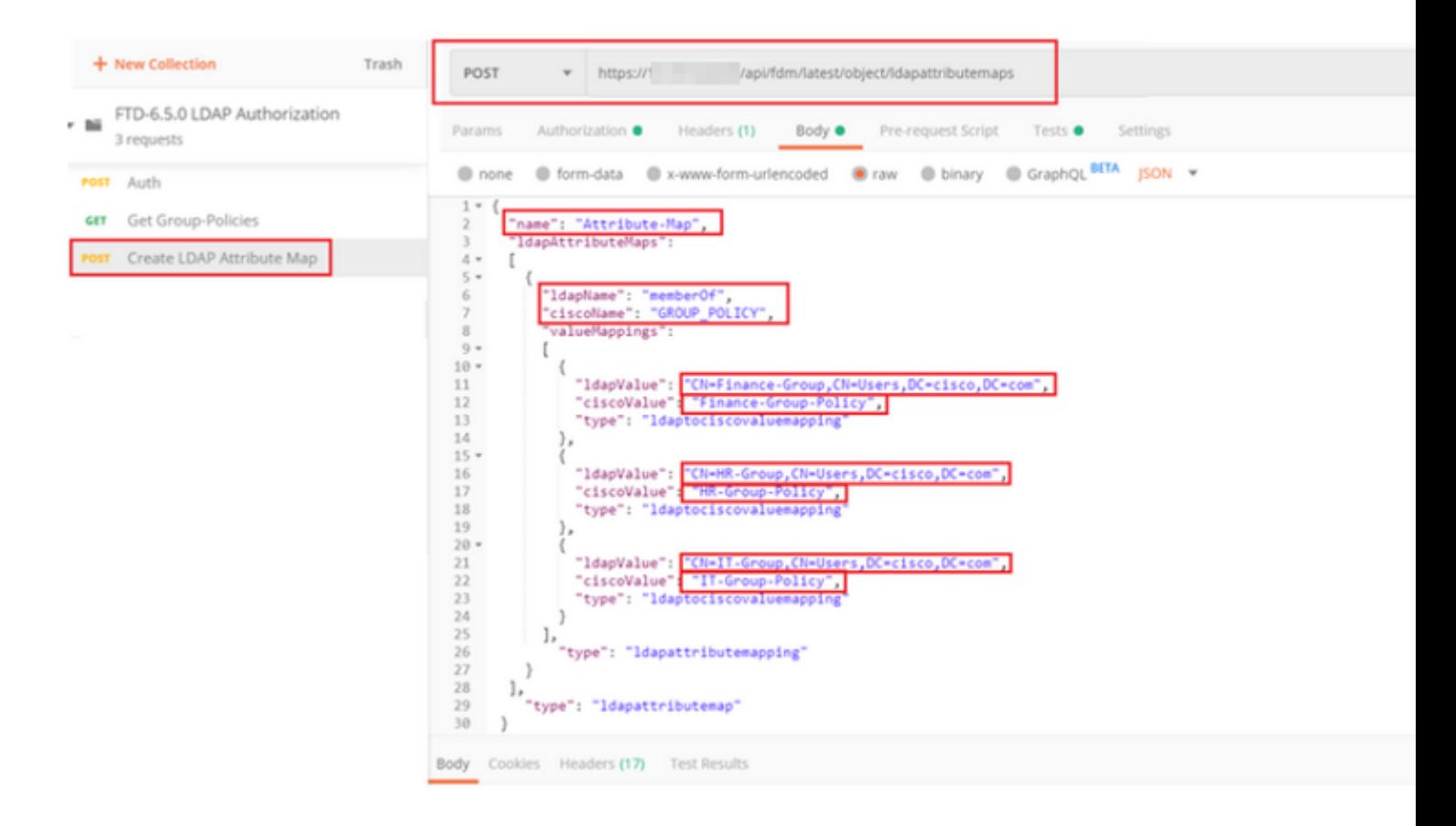

Der Text der POST-Anforderung enthält die LDAP-Attributzuordnungsinformationen, die eine bestimmte Gruppenrichtlinie einer AD-Gruppe basierend auf dem **memberOf-**Wert zuordnen:

```
{
   "name": "Attribute-Map",
   "ldapAttributeMaps":
  \Gamma {
       "ldapName": "memberOf",
       "ciscoName": "GROUP_POLICY",
       "valueMappings":
      \Gamma {
            "ldapValue": "CN=Finance-Group,CN=Users,DC=cisco,DC=com",
            "ciscoValue": "Finance-Group-Policy",
            "type": "ldaptociscovaluemapping"
         },
          {
            "ldapValue": "CN=HR-Group,CN=Users,DC=cisco,DC=com",
            "ciscoValue": "HR-Group-Policy",
            "type": "ldaptociscovaluemapping"
         },
          {
            "ldapValue": "CN=IT-Group,CN=Users,DC=cisco,DC=com",
            "ciscoValue": "IT-Group-Policy",
            "type": "ldaptociscovaluemapping"
         }
       ],
          "type": "ldapattributemapping"
       }
```
Hinweis: Das **memberOf-**Feld kann mit dem Befehl **dsquery** vom AD-Server abgerufen oder aus den LDAP-Debugs auf dem FTD abgerufen werden. Suchen Sie in den Debug-Protokollen nach **memberOf-Wert:**.

#### â€f

Die Antwort auf diese POST-Anforderung sieht ähnlich aus wie die nächste Ausgabe:

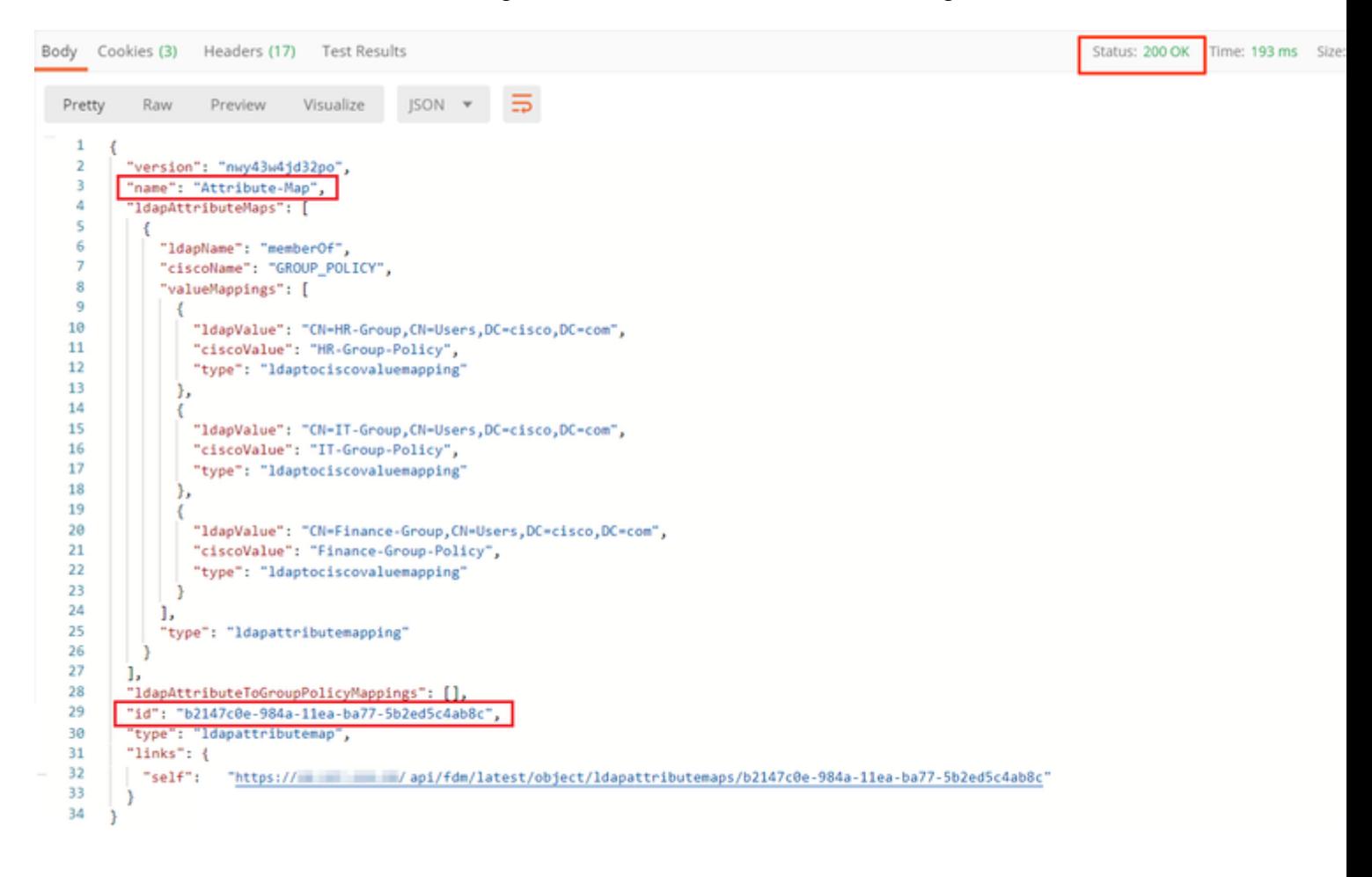

**Schritt 7.** Fügen Sie eine neue GET-Anforderung hinzu, um die aktuelle AD-Bereichskonfiguration für FDM abzurufen.

Die URL zum Abrufen der aktuellen AD-Bereichskonfiguration lautet: [https://<FTD Management](https://%3CFTD%C2%A0Management%20IP%3E/api/fdm/latest/object/ravpngrouppolicies) [IP>/api/fdm/latest/object/realms](https://%3CFTD%C2%A0Management%20IP%3E/api/fdm/latest/object/ravpngrouppolicies)

 $\hat{a} \in f$ 

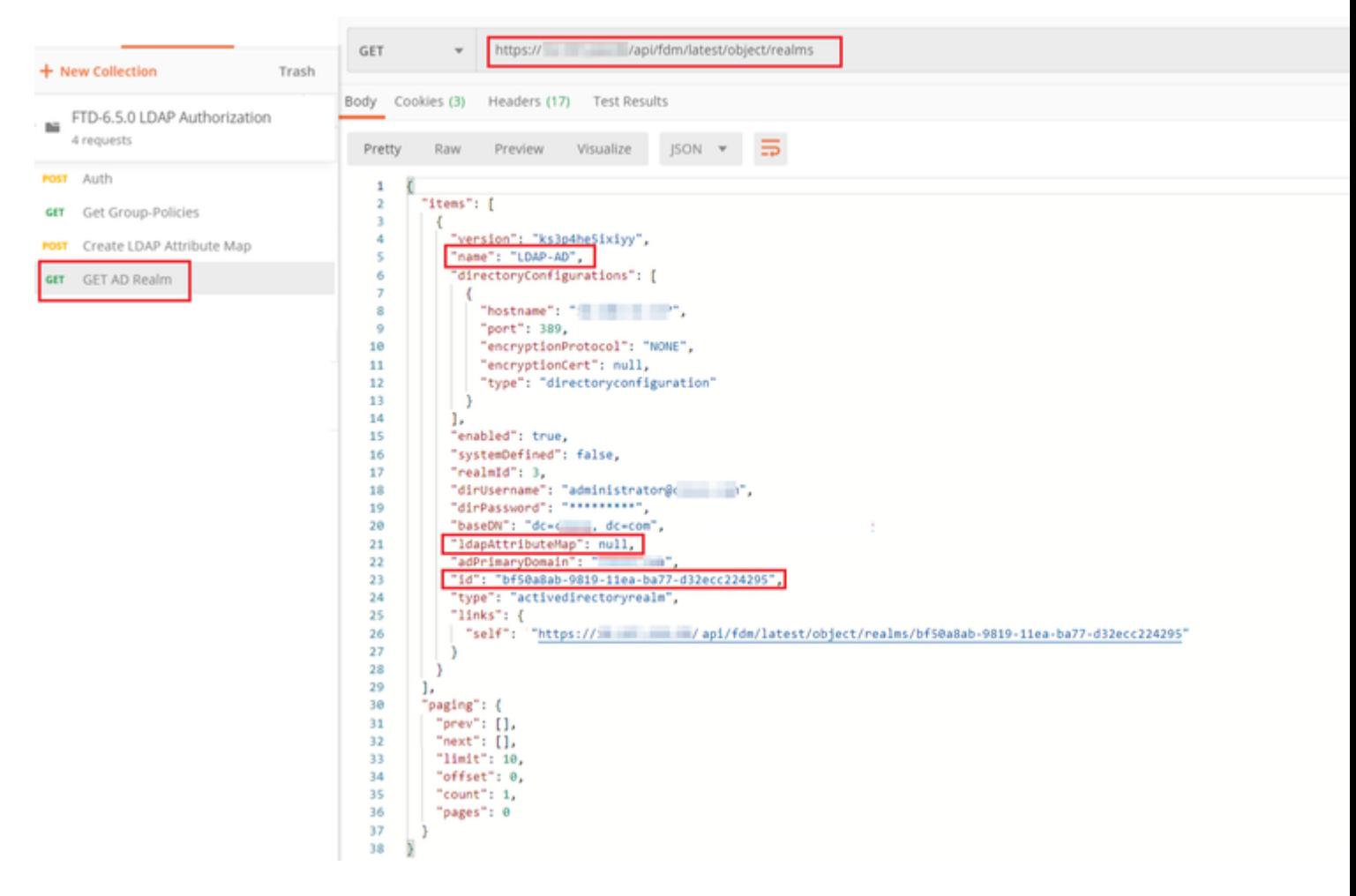

#### $\hat{a} \in f$

Beachten Sie, dass der Wert für key **ldapAttributeMap null** ist.

 $\hat{a} \in f$ 

**Schritt 8:** Erstellen Sie eine neue **PUT**-Anforderung, um den AD-Bereich zu bearbeiten. Kopieren Sie die **GET**-Antwortausgabe aus dem vorherigen Schritt, und fügen Sie sie dem Hauptteil dieser neuen **PUT-**Anforderung hinzu. Dieser Schritt kann verwendet werden, um Änderungen an der aktuellen AD Realm-Konfiguration vorzunehmen, z. B.: Ändern des Kennworts, der IP-Adresse oder Hinzufügen eines neuen Werts für einen beliebigen Schlüssel wie **ldapAttributeMap** in diesem Fall.

Hinweis: Es ist wichtig, den Inhalt der Elementliste zu kopieren, anstatt die gesamte GET-Antwortausgabe. Die Anforderungs-URL für die PUT-Anforderung muss an die Element-ID des Objekts angehängt werden, für das Änderungen vorgenommen werden. In diesem Beispiel lautet der Wert: bf50a8ab-9819-11ea-ba77-d32ecc224295

#### $\hat{a} \in f$

Die URL zum Bearbeiten der aktuellen AD-Bereichskonfiguration lautet: [https://<FTD-Management-](https://%3CFTD%C2%A0Management%20IP%3E/api/fdm/latest/object/ravpngrouppolicies)[IP>/api/fdm/latest/object/realms/<Bereichskennung>](https://%3CFTD%C2%A0Management%20IP%3E/api/fdm/latest/object/ravpngrouppolicies)

Der Text der PUT-Anforderung muss Folgendes enthalten:

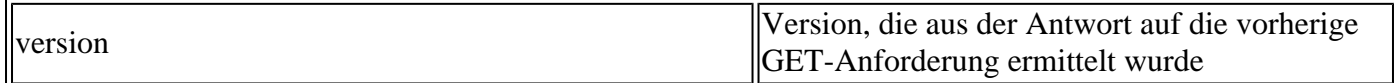

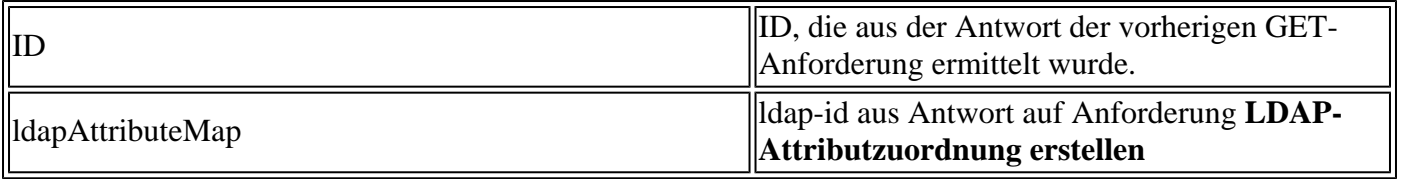

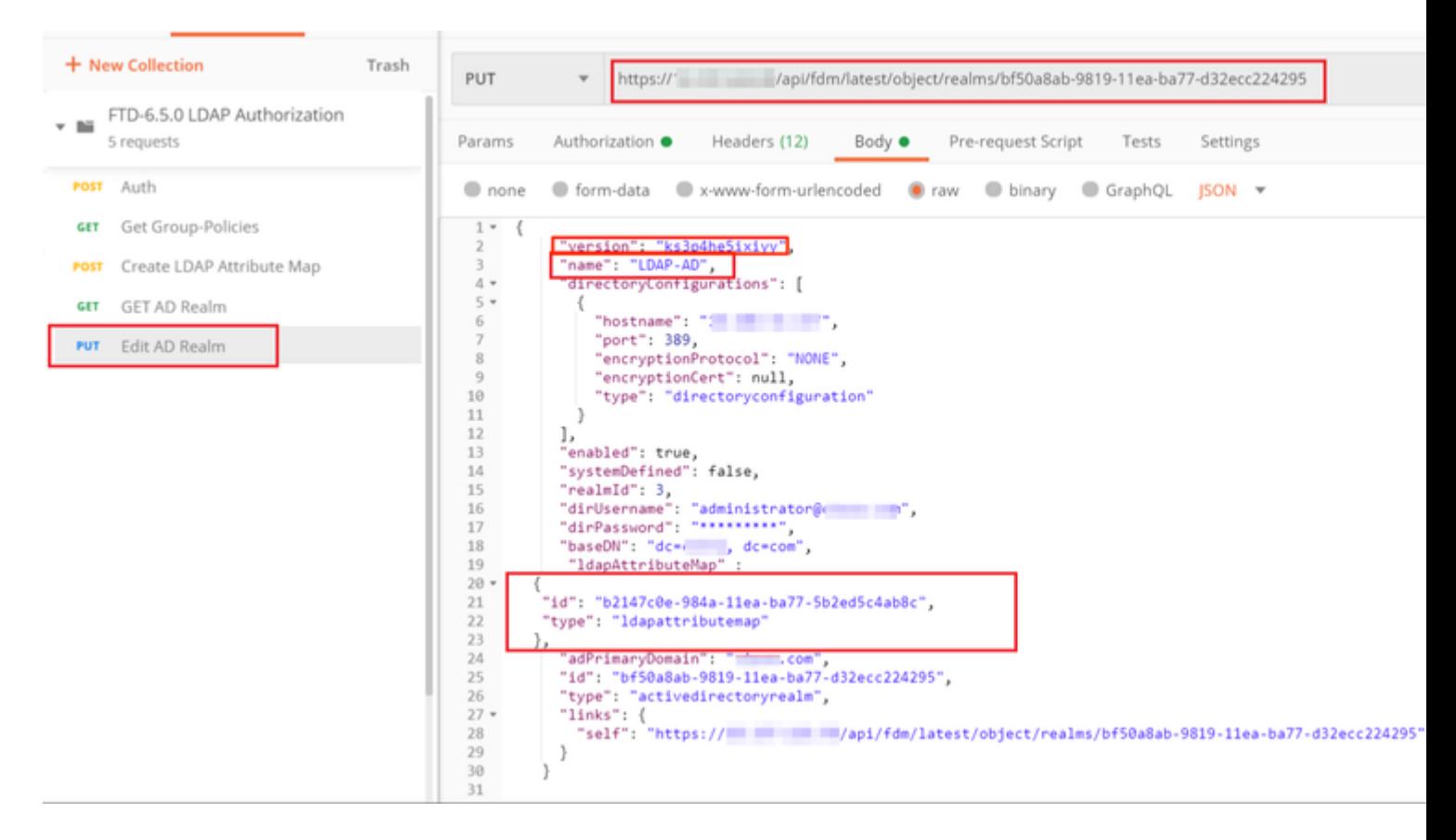

#### $\hat{a} \in f$

Der Text für die Konfiguration in diesem Beispiel lautet:

#### <#root>

```
 {
      "version": "ks3p4he5ixiyy",
      "name": "LDAP-AD",
      "directoryConfigurations": [
        {
          "hostname": "<IP Address>",
          "port": 389,
          "encryptionProtocol": "NONE",
          "encryptionCert": null,
          "type": "directoryconfiguration"
        }
      ],
      "enabled": true,
      "systemDefined": false,
      "realmId": 3,
      "dirUsername": "administrator@example.com",
      "dirPassword": "*********",
      "baseDN": "dc=example, dc=com",
```

```
 "ldapAttributeMap" :
   {
      "id": "b2147c0e-984a-11ea-ba77-5b2ed5c4ab8c",
      "type": "ldapattributemap"
   },
      "adPrimaryDomain": "example.com",
      "id": "bf50a8ab-9819-11ea-ba77-d32ecc224295",
      "type": "activedirectoryrealm",
      "links": {
        "self": "https://
      /api/fdm/latest/object/realms/bf50a8ab-9819-11ea-ba77-d32ecc224295"
 }
 }
```
Überprüfen Sie, ob die **ldapAttributeMap-ID** mit dem Antworttext für diese Anforderung übereinstimmt.

Body Cookies (3) Headers (17) **Test Results** Status: 200 OK  $JSON$   $\star$  $\Xi$ Visualize Pretty Raw Preview  $\overline{1}$  $\overline{\mathcal{L}}$ "version": "ksy7p574qfq7w",  $\overline{2}$ "name": "LDAP-AD",  $\overline{3}$  $\overline{4}$ "directoryConfigurations": [ 5 € "hostname": "; " " " " " 6 "port": 389,  $\overline{7}$ 8 "encryptionProtocol": "NONE", 9 "encryptionCert": null, "type": "directoryconfiguration" 10 11  $\overline{\phantom{a}}$ 12 1, "enabled": true, 13 14 "systemDefined": false, "realmId": 3, 15 "dirUsername": "administrator" | | | | | | 16 "dirPassword": "\*\*\*\*\*\*\*\*\*", 17 "baseDN": "dc=execo, dc=com' 18 19 "ldapAttributeMap": { "version": "nwy43w4jd32po", 20 "name": "Attribute-Map", 21 "id": "b2147c0e-984a-11ea-ba77-5b2ed5c4ab8c", 22 "type": "ldapattributemap" 23 24 ъ "adPrimaryDomain": " com", 25 "id": "bf50a8ab-9819-11ea-ba77-d32ecc224295", 26 27 "type": "activedirectoryrealm", "links":  $\{$ 28 "self": 29 "https:// = = = = / api/fdm/latest/object/realms/bf50a8ab-9819-11ea-ba77-d32ecc224295" 30  $\mathbf{)}$  $31$ J.

### â€f

**(Optional)** Die LDAP-Attributzuordnung kann mit **PUT-**Anforderungen geändert werden. Erstellen Sie eine neue PUT-Anforderung **Edit Attribute-Map** und nehmen Sie alle Änderungen vor, z. B. den Namen der Attribute-Map oder memberOf-Wert. T

Im nächsten Beispiel wurde der Wert von **ldapvalue** für alle drei Gruppen von **CN=Users** in **CN=UserGroup** geändert.

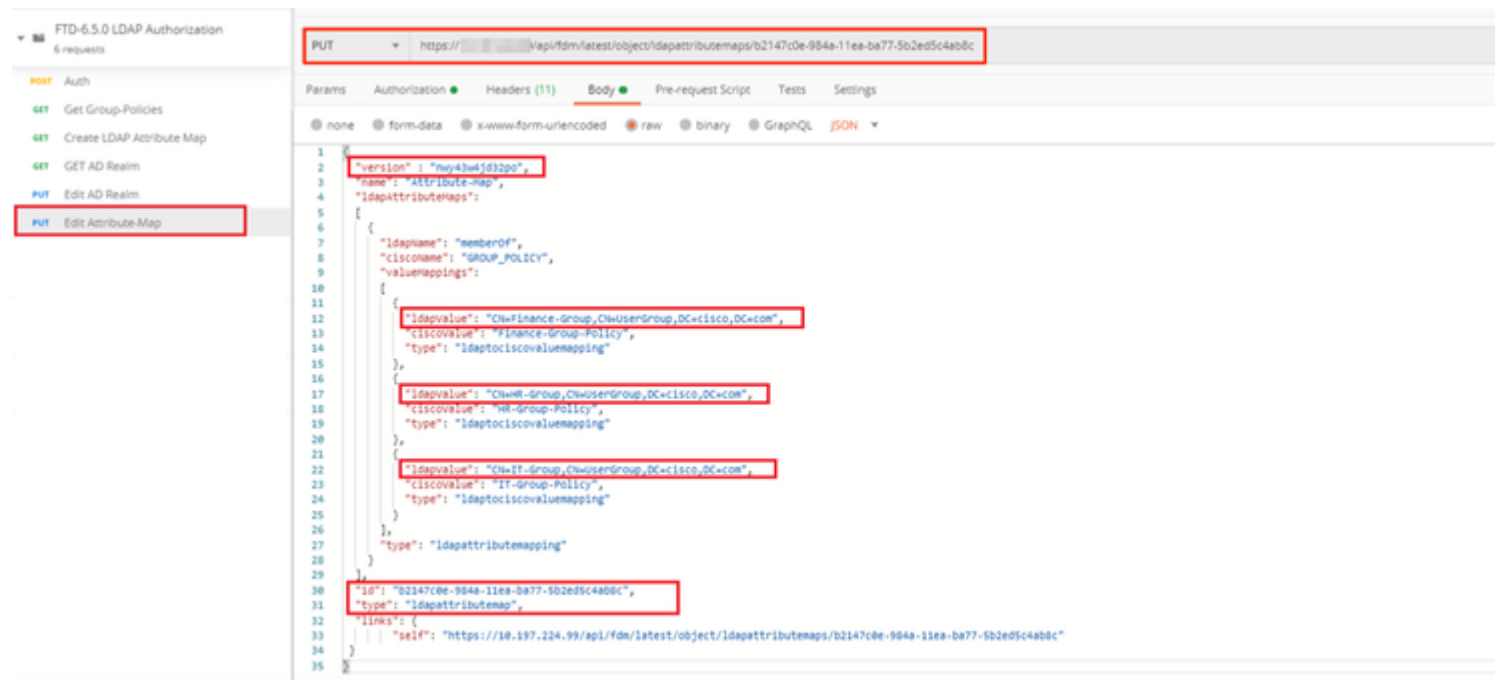

**(Optional)** Um eine vorhandene LDAP-Attributzuordnung zu löschen, erstellen Sie eine DELETE-Anforderung**, Attributzuordnung löschen.** Schließen Sie die **Map-ID** der vorherigen HTTP-Antwort ein, und fügen Sie die Basis-URL der Löschanforderung an.

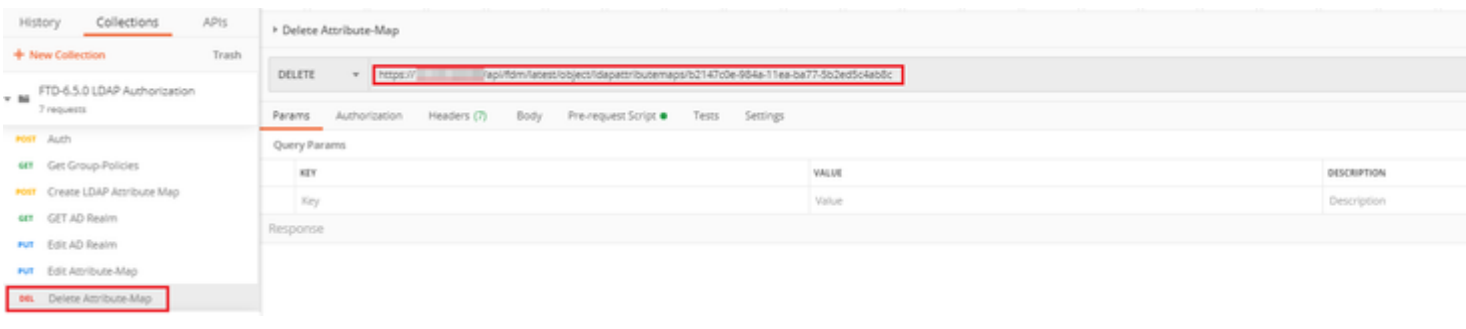

Hinweis: Wenn das **memberOf-**Attribut Leerzeichen enthält, muss es URL-codiert sein, damit der Webserver es analysieren kann. Andernfalls wird eine **400 Bad Request HTTP Response** empfangen. Bei einer Zeichenfolge mit Leerzeichen kann entweder **"%20**" oder "**+**" verwendet werden, um diesen Fehler zu vermeiden.

#### $\hat{a} \in f$

**Schritt 9.** Navigieren Sie zurück zu FDM, wählen Sie das Bereitstellungssymbol aus, und klicken Sie auf **Jetzt bereitstellen.**

 $\hat{a} \in f$ 

## **Pending Changes Last Deployment Completed Successfully** 17 May 2020 07:46 PM. See Deployment History Deployed Version (17 May 2020 07:46 PM) Pending Version Idapattributemap Added: Attribute-Map  $\overline{a}$ ldapAttributeMaps[0].ldapName: ldapAttributeMaps[0].valueMappi  $\overline{a}$ ldapAttributeMaps[0].valueMappi ldapAttributeMaps[0].valueMappi 1dapAttributeMaps[0].valueMappi ldapAttributeMaps[0].valueMappi ldapAttributeMaps[0].valueMappi ldapAttributeMaps[0].ciscoName: name: Attribute-Map Active Directory Realm Edited: LDAP-AD ldapAttributeMap: Attribute-Map CANCEL MORE ACTIONS V

### $\hat{a} \in f$

# **Überprüfung**

Die Änderungen an der Bereitstellung können im Abschnitt **Bereitstellungsverlauf** des FDM überprüft werden.

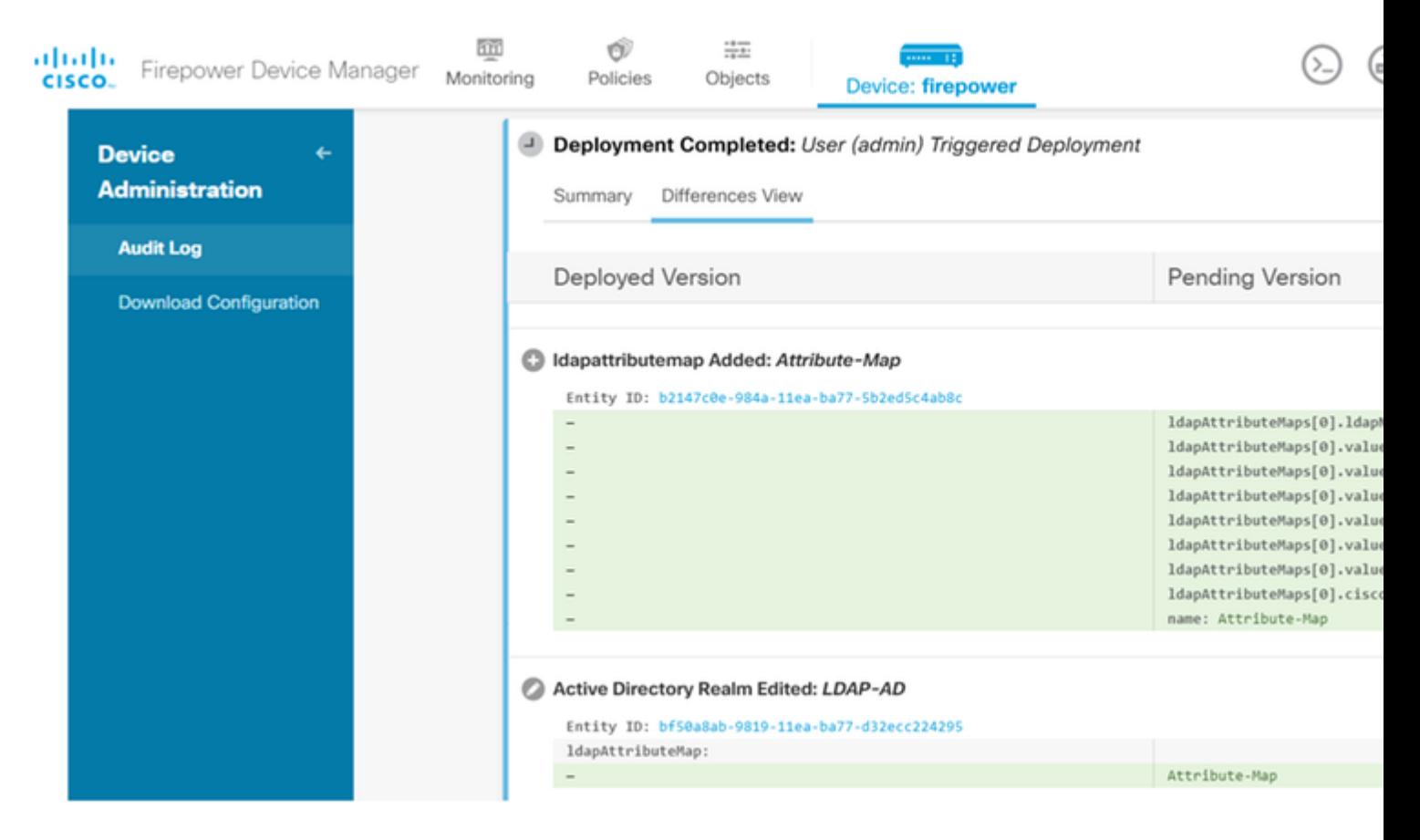

Um diese Konfiguration zu testen, geben Sie die AD-Anmeldeinformationen in den Feldern **Benutzername** und **Kennwort ein**.

Wenn ein Benutzer, der zur AD-Gruppe **Finance-Group** gehört, versucht, sich anzumelden, ist der Versuch wie erwartet erfolgreich.

â€f

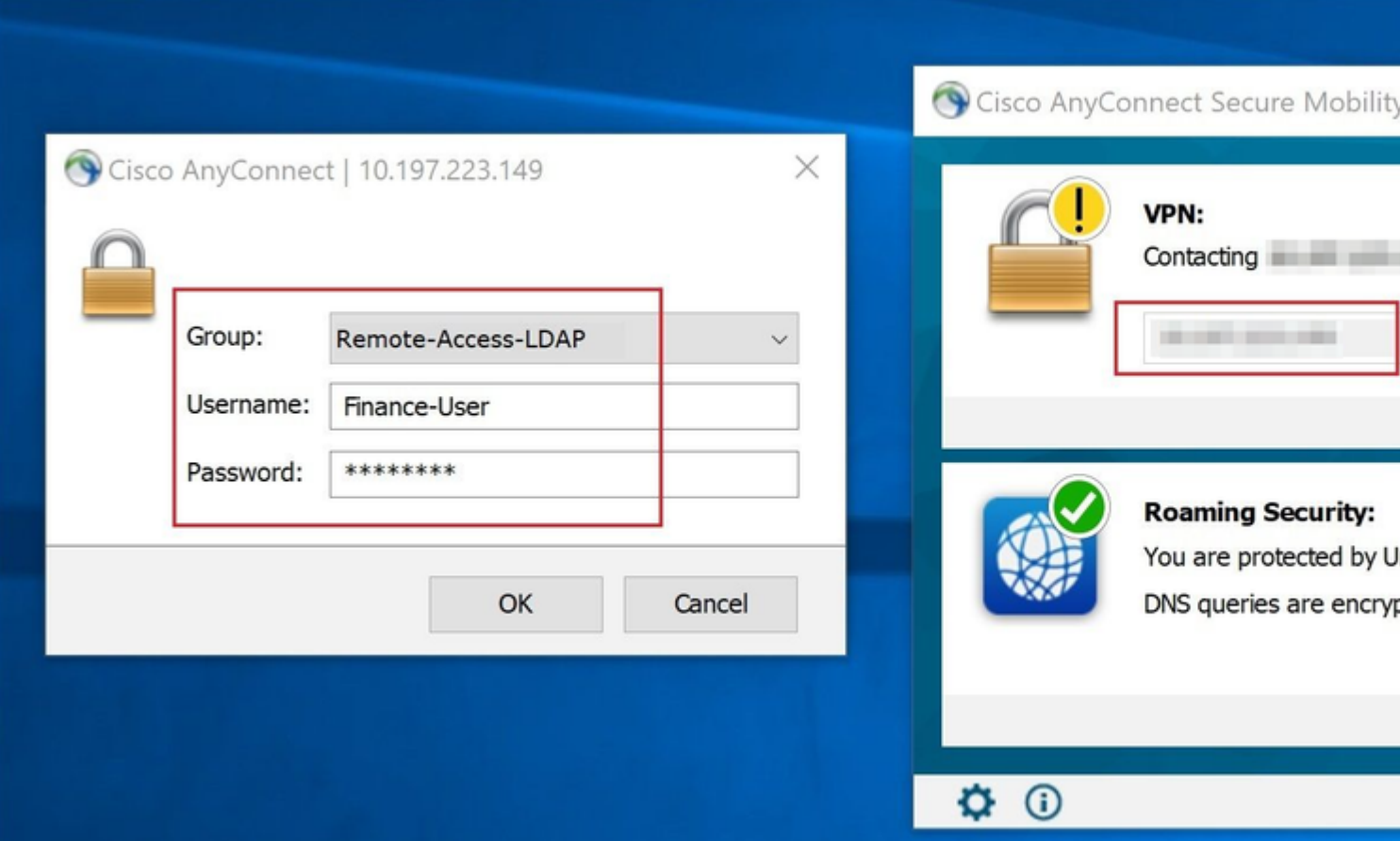

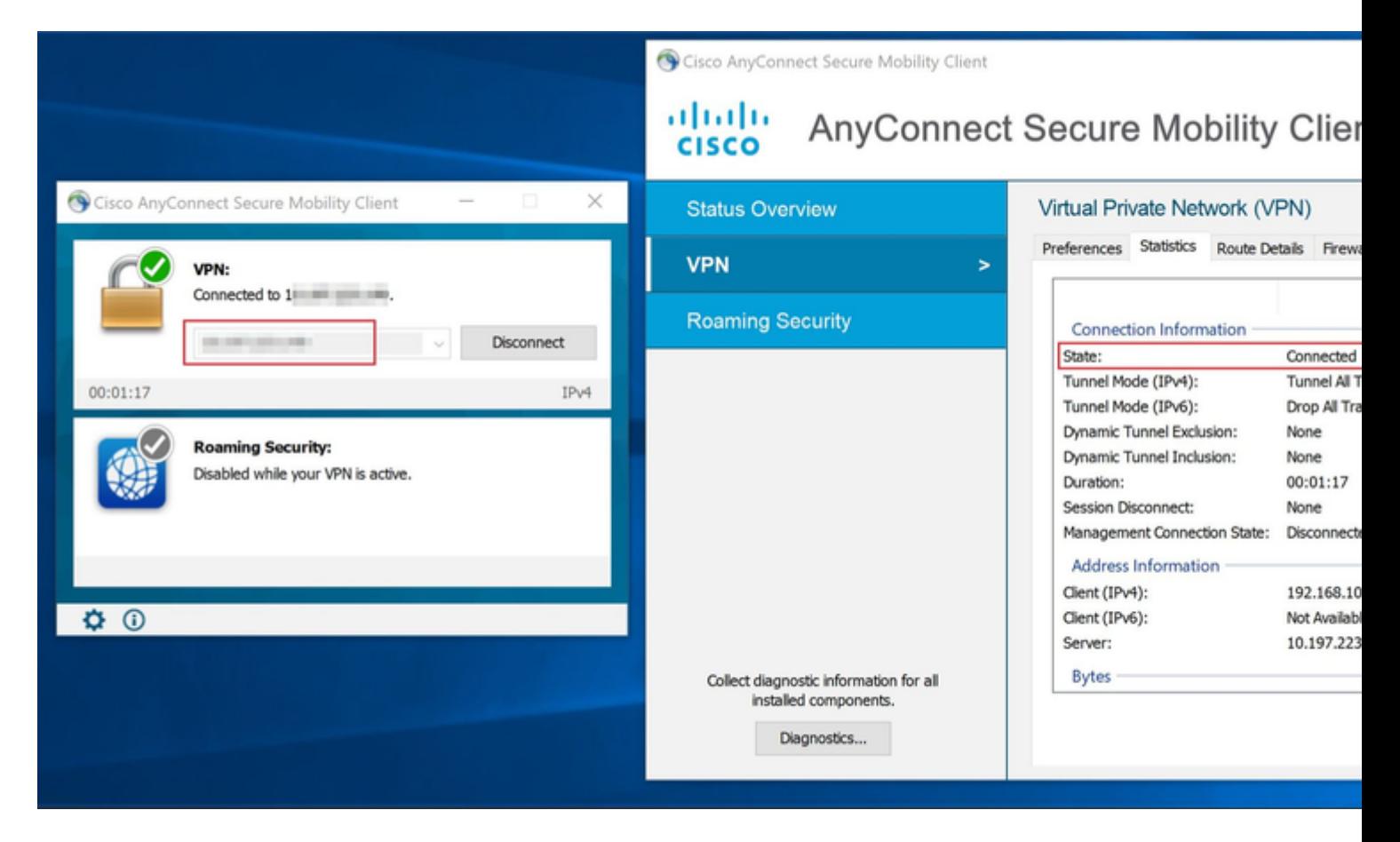

 $\hat{a} \in f$ 

Wenn ein Benutzer, der zu der **Verwaltungsgruppe** in AD gehört, versucht, eine Verbindung mit dem

Verbindungsprofil-**RAS-LDAP** herzustellen, da keine LDAP-Attributzuordnung eine Übereinstimmung zurückgegeben hat, ist die von diesem Benutzer auf dem FTD geerbte Gruppenrichtlinie **NOACCESS,** die den Wert 0 für die gleichzeitige VPN-Anmeldung hat. Daher schlägt der Anmeldeversuch für diesen Benutzer fehl.

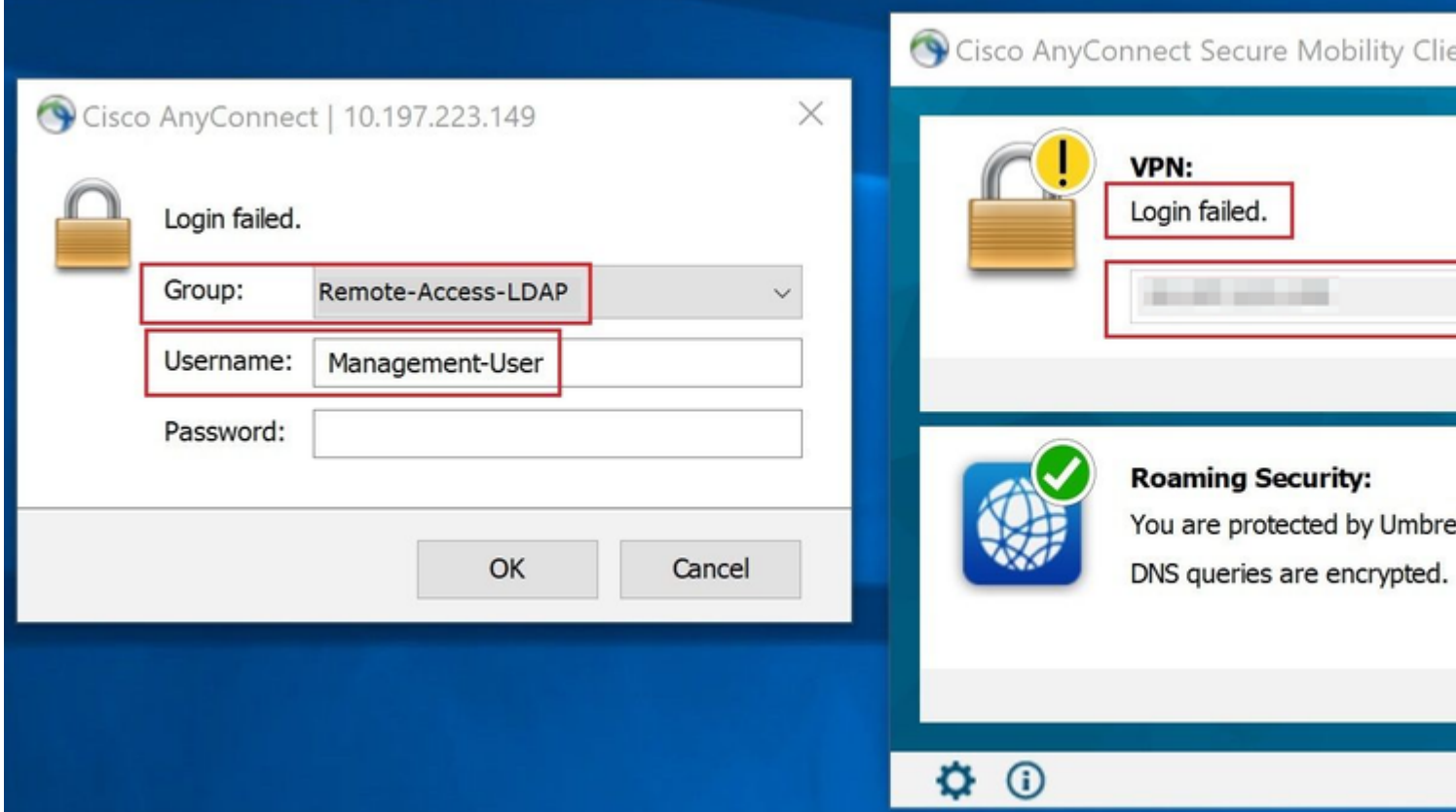

#### â€f

Die Konfiguration kann mit den nächsten Befehlen zum Anzeigen über die FTD-CLI überprüft werden:

<#root> firepower# **show vpn-sessiondb anyconnect** Session Type: AnyConnect Username : **Finance-User** Index : 26 Assigned IP : 192.168.10.1 Public IP : 10.1.1.1 Protocol : AnyConnect-Parent SSL-Tunnel License : AnyConnect Premium Encryption : AnyConnect-Parent: (1)none SSL-Tunnel: (1)AES-GCM-256 Hashing : AnyConnect-Parent: (1)none SSL-Tunnel: (1)SHA384 Bytes Tx : 22491197 Bytes Rx : 14392 Group Policy : **Finance-Group-Policy**

Tunnel Group : Remote-Access-LDAP

```
Login Time : 11:14:43 UTC Sat Oct 12 2019
Duration : 0h:02m:09s
Inactivity : 0h:00m:00s
VLAN Mapping : N/A VLAN VLAN : none
Audt Sess ID : 000000000001a0005da1b5a3
Security Grp : none Tunnel Zone : 0
```
<#root>

```
firepower#
```
**show run aaa-server LDAP-AD**

```
aaa-server LDAP-AD protocol ldap
 realm-id 3
aaa-server AD1 host 192.168.1.1
  server-port 389
  ldap-base-dn dc=example, dc=com
  ldap-scope subtree
  ldap-login-password *****
  ldap-login-dn Administrator@example.com
  server-type auto-detect
```
**ldap-attribute-map Attribute-Map**

<#root>

firepower#

```
show run ldap attribute-map
```

```
ldap attribute-map Attribute-Map
  map-name memberOf Group-Policy
  map-value memberOf CN=Finance-Group,CN=Users,DC=cisco,DC=com Finance-Group-Policy
  map-value memberOf CN=HR-Group,CN=Users,DC=cisco,DC=com HR-Group-Policy
  map-value memberOf CN=IT-Group,CN=Users,DC=cisco,DC=com IT-Group-Policy
```
## **Fehlerbehebung**

Eines der häufigsten Probleme bei der Konfiguration der REST-API ist die gelegentliche Erneuerung des Trägertokens. Die Ablaufzeit des Tokens wird in der Antwort für die Authentifizierungsanforderung angegeben. Wenn diese Zeit abläuft, kann ein zusätzliches Aktualisierungstoken für einen längeren Zeitraum verwendet werden. Wenn das Aktualisierungstoken ebenfalls abläuft, muss eine neue Auth-Anforderung gesendet werden, um ein neues Zugriffstoken abzurufen.

Hinweis: Lesen Sie [Wichtige Informationen](https://www.cisco.com/en/US/tech/tk801/tk379/technologies_tech_note09186a008017874c.shtml) zu [Debug-Befehlen,](https://www.cisco.com/en/US/tech/tk801/tk379/technologies_tech_note09186a008017874c.shtml) bevor Sie **Debug-**Befehle verwenden.

Sie können verschiedene Debugstufen festlegen. Standardmäßig wird Ebene 1 verwendet. Wenn Sie die Debug-Ebene ändern, kann die Ausführlichkeit der Debugs zunehmen. Gehen Sie dabei besonders in Produktionsumgebungen vorsichtig vor.

Die folgenden Fehlerbehebungen in der FTD-CLI sind hilfreich bei der Behebung von Problemen mit der LDAP-Attributzuordnung.

debug ldap 255 debug webvpn condition user <username> debug webvpn anyconnect 255 debug aaa common 127

In diesem Beispiel wurden die nächsten Debugs gesammelt, um die Informationen zu veranschaulichen, die vom AD-Server empfangen wurden, wenn die Testbenutzer vor dem Herstellen der Verbindung eine Verbindung hergestellt haben.

LDAP-Debugging für **Finance-User**:

<#root>

```
[48] Session Start
[48] New request Session, context 0x00002b0482c2d8e0, reqType = Authentication
[48] Fiber started
[48] Creating LDAP context with uri=ldap://192.168.1.1:389
[48] Connect to LDAP server: ldap://192.168.1.1:389, status = Successful
[48] supportedLDAPVersion: value = 3
[48] supportedLDAPVersion: value = 2
[48] LDAP server192.168.1.1 is Active directory
[48] Binding as Administrator@cisco.com
[48] Performing Simple authentication for Administrator@example.com to192.168.1.1
[48] LDAP Search:
        Base DN = [dc=cisco, dc=com]
         Filter = [sAMAccountName=Finance-User]
         Scope = [SUBTREE]
[48] User DN = [CN=Finance-User,OU=Finance,OU=VPN,DC=cisco,DC=com]
[48] Talking to Active Directory server 192.168.1.1
[48] Reading password policy for Finance-User, dn:CN=Finance-User,OU=Finance,OU=VPN,DC=cisco,DC=com
[48] Read bad password count 0
[48] Binding as Finance-User
[48] Performing Simple authentication for Finance-User to 192.168.1.1
[48] Processing LDAP response for user Finance-User
[48] Message (Finance-User):
[48]
Authentication successful for Finance-User to 192.168.1.1
[48] Retrieved User Attributes:
[48] objectClass: value = top
[48] objectClass: value = person
[48] objectClass: value = organizationalPerson
[48] objectClass: value = user
[48] cn: value = Finance-User
[48] givenName: value = Finance-User
[48] distinguishedName: value = CN=Finance-User,OU=Finance,OU=VPN,DC=cisco,DC=com
[48] instanceType: value = 4
[48] whenCreated: value = 20191011094454.0Z
[48] whenChanged: value = 20191012080802.0Z
[48] displayName: value = Finance-User
[48] uSNCreated: value = 16036
[48]
```
**memberOf: value = CN=Finance-Group,CN=Users,DC=cisco,DC=com** [48] **mapped to Group-Policy: value = Finance-Group-Policy** [48] **mapped to LDAP-Class: value = Finance-Group-Policy** [48] memberOf: value = CN=Users,CN=Builtin,DC=cisco,DC=com [48] mapped to Group-Policy: value = CN=Users,CN=Builtin,DC=cisco,DC=com [48] mapped to LDAP-Class: value = CN=Users,CN=Builtin,DC=cisco,DC=com [48] uSNChanged: value = 16178 [48] name: value = Finance-User [48] objectGUID: value = .J.2...N....X.OQ [48] userAccountControl: value = 512 [48] badPwdCount: value = 0 [48] codePage: value = 0 [48] countryCode: value = 0 [48] badPasswordTime: value = 0 [48] lastLogoff: value = 0 [48] lastLogon: value = 0 [48] pwdLastSet: value = 132152606948243269 [48] primaryGroupID: value = 513  $[48]$  objectSid: value = ..............B...a5/ID.dT... [48] accountExpires: value = 9223372036854775807 [48] logonCount: value = 0 [48] sAMAccountName: value = Finance-User [48] sAMAccountType: value = 805306368 [48] userPrincipalName: value = Finance-User@cisco.com [48] objectCategory: value = CN=Person,CN=Schema,CN=Configuration,DC=cisco,DC=com [48] dSCorePropagationData: value = 20191011094757.0Z [48] dSCorePropagationData: value = 20191011094614.0Z [48] dSCorePropagationData: value = 16010101000000.0Z [48] lastLogonTimestamp: value = 132153412825919405 [48] Fiber exit Tx=538 bytes Rx=2720 bytes, status=1 [48] Session End

LDAP-Debugging für **Management-User**:

<#root>

```
[51] Session Start
[51] New request Session, context 0x00002b0482c2d8e0, reqType = Authentication
[51] Fiber started
[51] Creating LDAP context with uri=ldap://192.168.1.1:389
[51] Connect to LDAP server: ldap://192.168.1.1:389, status = Successful
[51] supportedLDAPVersion: value = 3
[51] supportedLDAPVersion: value = 2
[51] LDAP server 192.168.1.1 is Active directory
[51] Binding as Administrator@cisco.com
[51] Performing Simple authentication for Administrator@example.com to 192.168.1.1
[51] LDAP Search:
         Base DN = [dc=cisco, dc=com]
         Filter = [sAMAccountName=Management-User]
         Scope = [SUBTREE]
[51] User DN = [CN=Management-User,OU=Management,OU=VPN,DC=cisco,DC=com]
[51] Talking to Active Directory server 192.168.1.1
[51] Reading password policy for Management-User, dn:CN=Management-User,OU=Management,OU=VPN,DC=cisco,DO=
```

```
[51] Read bad password count 0
[51] Binding as Management-User
[51] Performing Simple authentication for Management-User to 192.168.1.1
[51] Processing LDAP response for user Management-User
[51] Message (Management-User):
[51]
Authentication successful for Management-User to 192.168.1.1
[51] Retrieved User Attributes:
[51] objectClass: value = top
[51] objectClass: value = person
[51] objectClass: value = organizationalPerson
[51] objectClass: value = user
[51] cn: value = Management-User
[51] givenName: value = Management-User
[51] distinguishedName: value = CN=Management-User,OU=Management,OU=VPN,DC=cisco,DC=com
[51] instanceType: value = 4
[51] whenCreated: value = 20191011095036.0Z
[51] whenChanged: value = 20191011095056.0Z
[51] displayName: value = Management-User
[51] uSNCreated: value = 16068
[51]
memberOf: value = CN=Management-Group,CN=Users,DC=cisco,DC=com
[51]
mapped to Group-Policy: value = CN=Management-Group,CN=Users,DC=cisco,DC=com
[51]
mapped to LDAP-Class: value = CN=Management-Group,CN=Users,DC=cisco,DC=com
[51] memberOf: value = CN=Users,CN=Builtin,DC=cisco,DC=com
[51] mapped to Group-Policy: value = CN=Users,CN=Builtin,DC=cisco,DC=com
[51] mapped to LDAP-Class: value = CN=Users,CN=Builtin,DC=cisco,DC=com
[51] uSNChanged: value = 16076
[51] name: value = Management-User
[51] objectGUID: value = i. ( .E.0. . . . .Gig)[51] userAccountControl: value = 512
[51] badPwdCount: value = 0
[51] codePage: value = 0
[51] countryCode: value = 0
[51] badPasswordTime: value = 0
[51] lastLogoff: value = 0
[51] lastLogon: value = 0
[51] pwdLastSet: value = 132152610365026101
[51] primaryGroupID: value = 513
[51] objectSid: value = ..............B...a5/ID.dW...
[51] accountExpires: value = 9223372036854775807
[51] logonCount: value = 0
[51] sAMAccountName: value = Management-User
[51] sAMAccountType: value = 805306368
[51] userPrincipalName: value = Management-User@cisco.com
[51] objectCategory: value = CN=Person,CN=Schema,CN=Configuration,DC=cisco,DC=com
[51] dSCorePropagationData: value = 20191011095056.0Z
[51] dSCorePropagationData: value = 16010101000000.0Z
[51] Fiber exit Tx=553 bytes Rx=2688 bytes, status=1
[51] Session End
```
## **Zugehörige Informationen**

Wenden Sie sich für weitere Unterstützung an das Cisco Technical Assistance Center (TAC). Ein gültiger Supportvertrag ist erforderlich: [Weltweiter Kontakt zum Cisco Support.](https://www.cisco.com/c/de_de/support/web/tsd-cisco-worldwide-contacts.html)

### Informationen zu dieser Übersetzung

Cisco hat dieses Dokument maschinell übersetzen und von einem menschlichen Übersetzer editieren und korrigieren lassen, um unseren Benutzern auf der ganzen Welt Support-Inhalte in ihrer eigenen Sprache zu bieten. Bitte beachten Sie, dass selbst die beste maschinelle Übersetzung nicht so genau ist wie eine von einem professionellen Übersetzer angefertigte. Cisco Systems, Inc. übernimmt keine Haftung für die Richtigkeit dieser Übersetzungen und empfiehlt, immer das englische Originaldokument (siehe bereitgestellter Link) heranzuziehen.